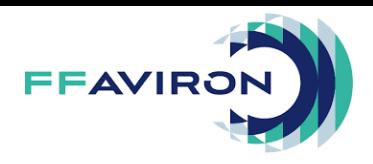

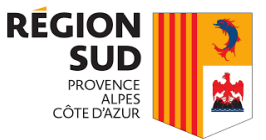

## Notice d'utilisation CrewTimer (Tome I & II & III)

### **Table des matières**

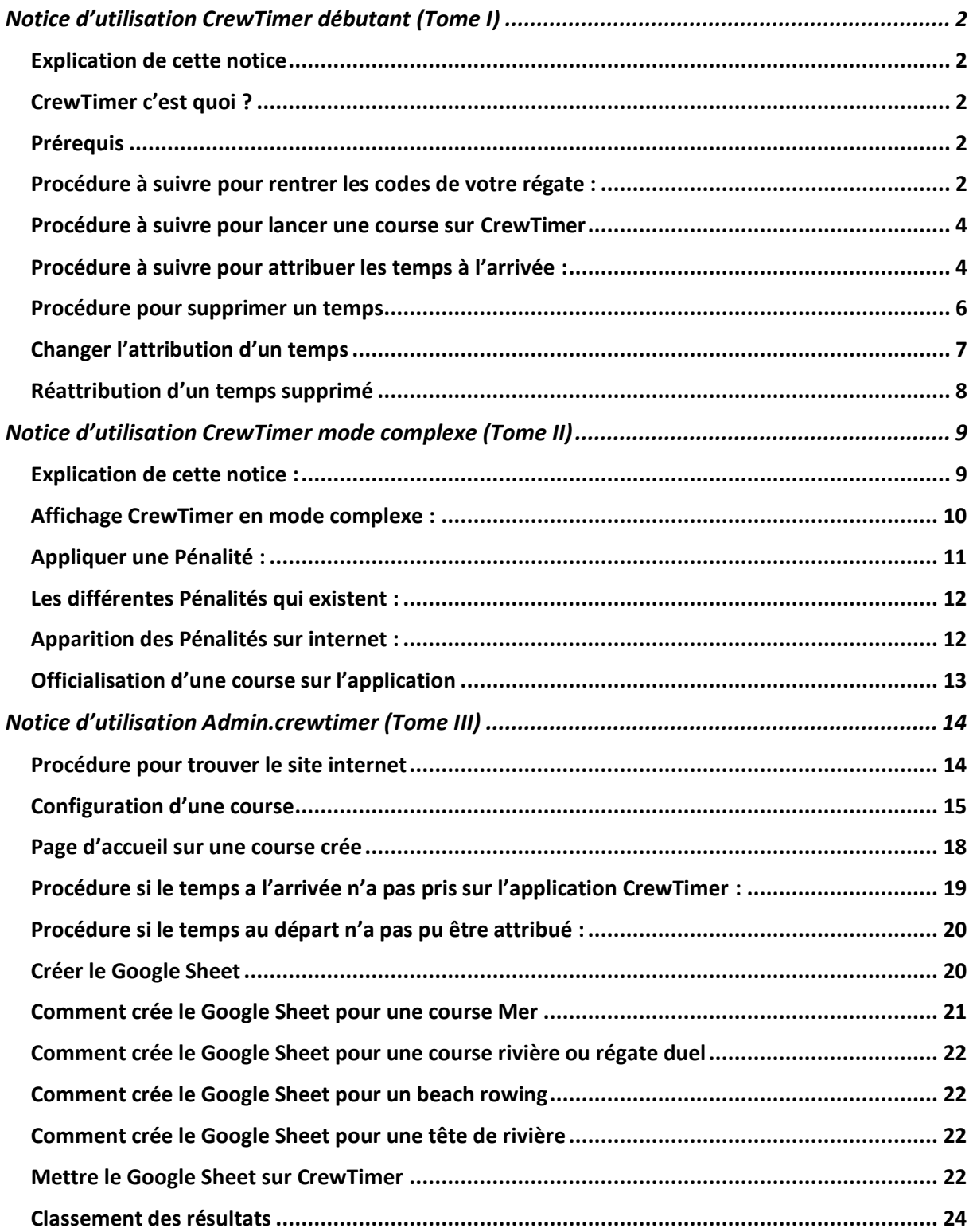

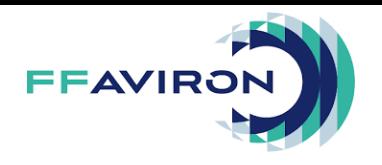

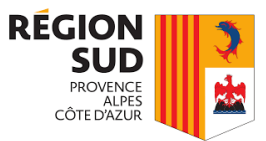

### <span id="page-1-0"></span>Notice d'utilisation CrewTimer débutant (Tome I)

### <span id="page-1-1"></span>Explication de cette notice

Ce livret permet de comprendre comment fonctionne CrewTimer de façon simple. Le tome I est à destination des débutants, et permet de comprendre comment « prendre » un chrono de départ ou d'arriver.

### <span id="page-1-2"></span>CrewTimer c'est quoi ?

CrewTimer est un service de chronométrage entièrement numérique. Ce service se compose d'une base de données (comprenant les équipages, leurs numéros, catégories et horaires de courses) et de logiciels permettant d'attribuer des chronos à chaque équipage. Le tome I ne concerne pas la base de données, mais l'attribution des temps de course à des équipages.

### <span id="page-1-3"></span>Prérequis

Pour utiliser l'application CrewTimer, il vous faut être muni d'un appareil capable d'installer des applications (iOS ou Android). Dans certaines régates, le matériel est fourni. Dans tous les cas, il est important de vérifier que l'appareil que vous utilisez a une batterie pleine, et a un accès à internet.

Pour pouvoir utiliser CrewTimer sur une compétition, vous devez rentrer des codes dans l'application. Ces codes seront fournis par le coordinateur CrewTimer.

Nous allons commencer par voir comment mettre les codes de la régate.

### <span id="page-1-4"></span>Procédure à suivre pour rentrer les codes de votre régate :

- 1) Veuillez ouvrir l'application qui a était au préalable installé sur votre appareil de chronométrage
- 2) Vous venez d'arriver sur la page d'accueil de CrewTimer, maintenant veuillez cliquer sur les trois bandes en haut à droite de l'application
- 3) Veuillez maintenant cliquer sur le bouton « Regatta »
- 4) Ensuite vous devez vérifier que le bouton « configuration source » soit mis sur « CrewTimer.com » si ce n'est pas le cas veuillez le mettre dessus
- 5) Veuillez cliquer sur le bouton « Regatta Credentials »
- 6) Maintenant vous pouvez rentrer les codes de la régate qui vous aura communiquer le coordinateur CrewTimer

Page d'accueil de Cliquez sur ce CrewTimer bouton Régate Duel 2023 08:19:53 بہ  $\bigoplus$  Home Ġ 11 Finale B FILLES PE 12:00:58.901 **Ct** Regatta Cliquez sur 7 Finale A FILLES CI 12:03:03.332 0 « Regatta »**10** Settings 8 Finale A FILLES CI 12:03:03.949 <sup>1</sup> **Bluetooth** O Finale I GARCONS FORFAIT DNS T 30 Finale I GARCONS 12:36:08.177 <sup>面</sup> About 20 Finale H GARCONS 12 .  $\overline{A}$  44 .  $\overline{A}$  794 **ADD SPLIT** 

#### Voyons ceci en image.

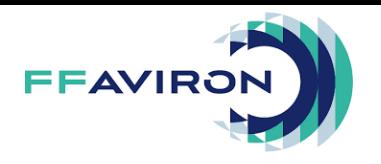

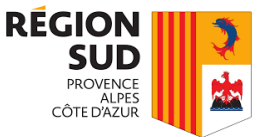

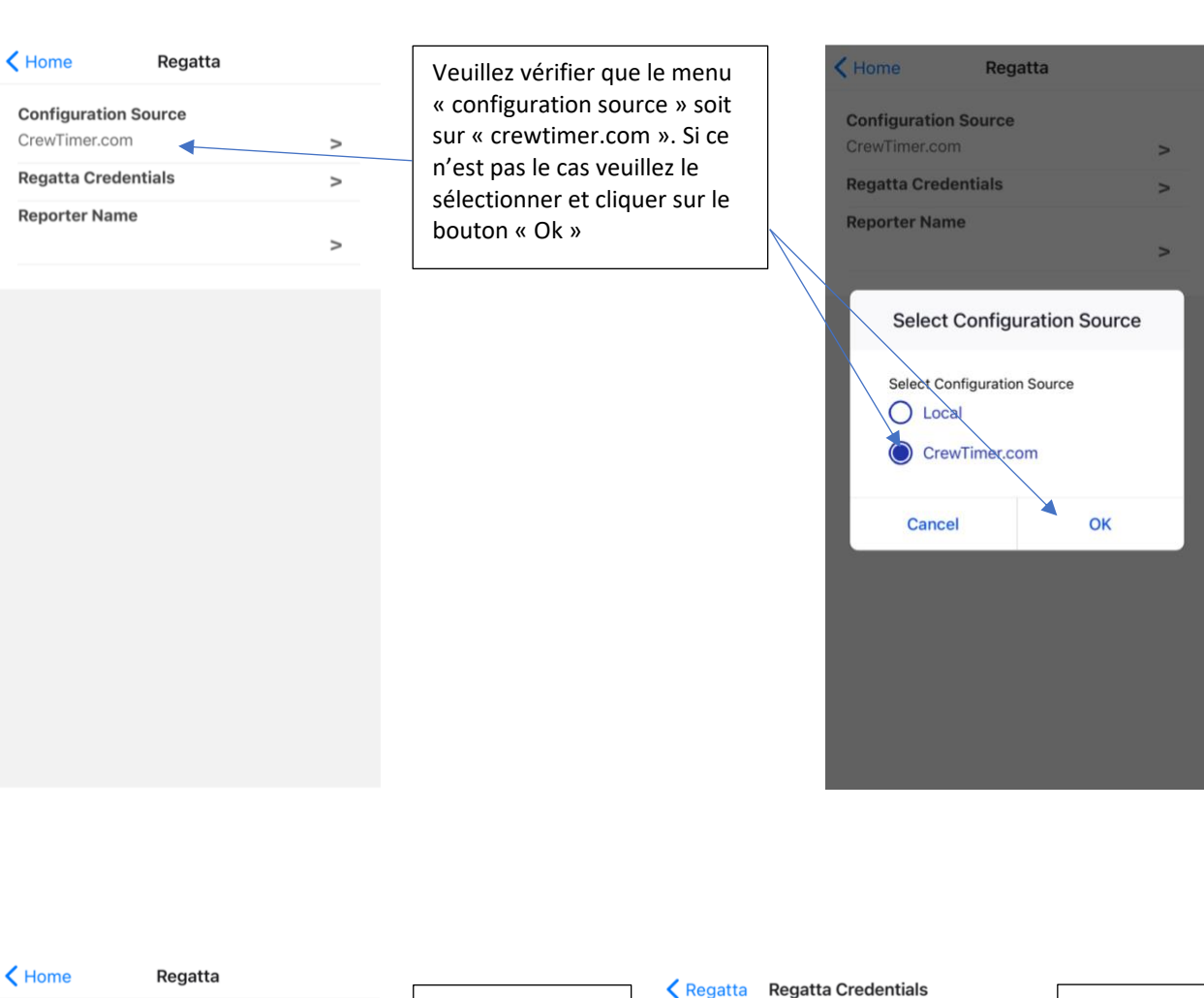

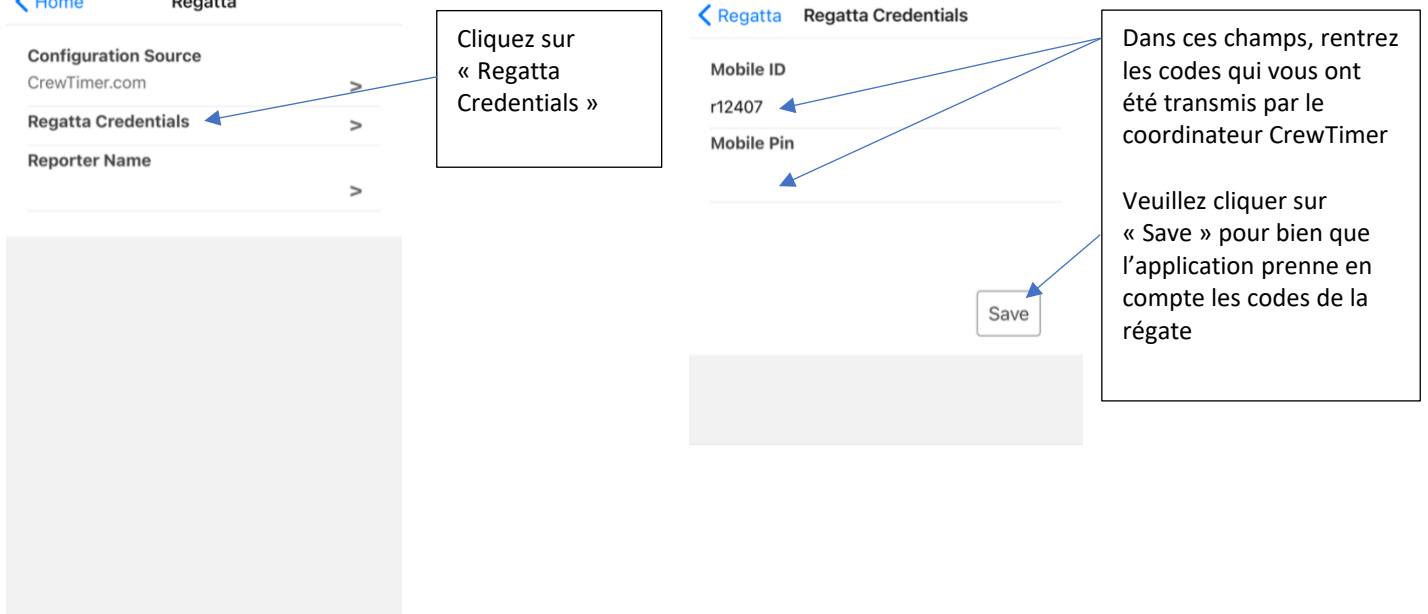

Vous venez de finir de rentrer les codes de votre régate. Maintenant l'application a enregistré vos codes, elle ne vous les demandera plus.

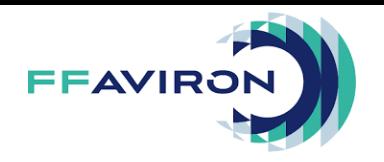

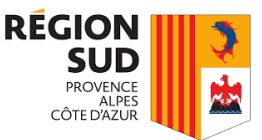

Maintenant nous allons voir la procédure pour lancée une course sur CrewTimer.

### <span id="page-3-0"></span>Procédure à suivre pour lancer une course sur CrewTimer

Il existe trois possibilités de chronométrage. Les chronos de départ, les chronos d'arrivée, et les chronos intermédiaires (temps au 500m par exemple). Voyons comment prendre le chrono de départ.

- 1- Veuillez vérifier que vous vous trouvez bien dans le mode start si ce n'est pas le cas rester appuyé sur le mode où vous êtes et sélectionné start
- 2- Cliquer sur le bouton « ADD SPLIT » quand le départ vient d'être donné
- 3- Cliquer sur un bateau de la course qui vient de partir

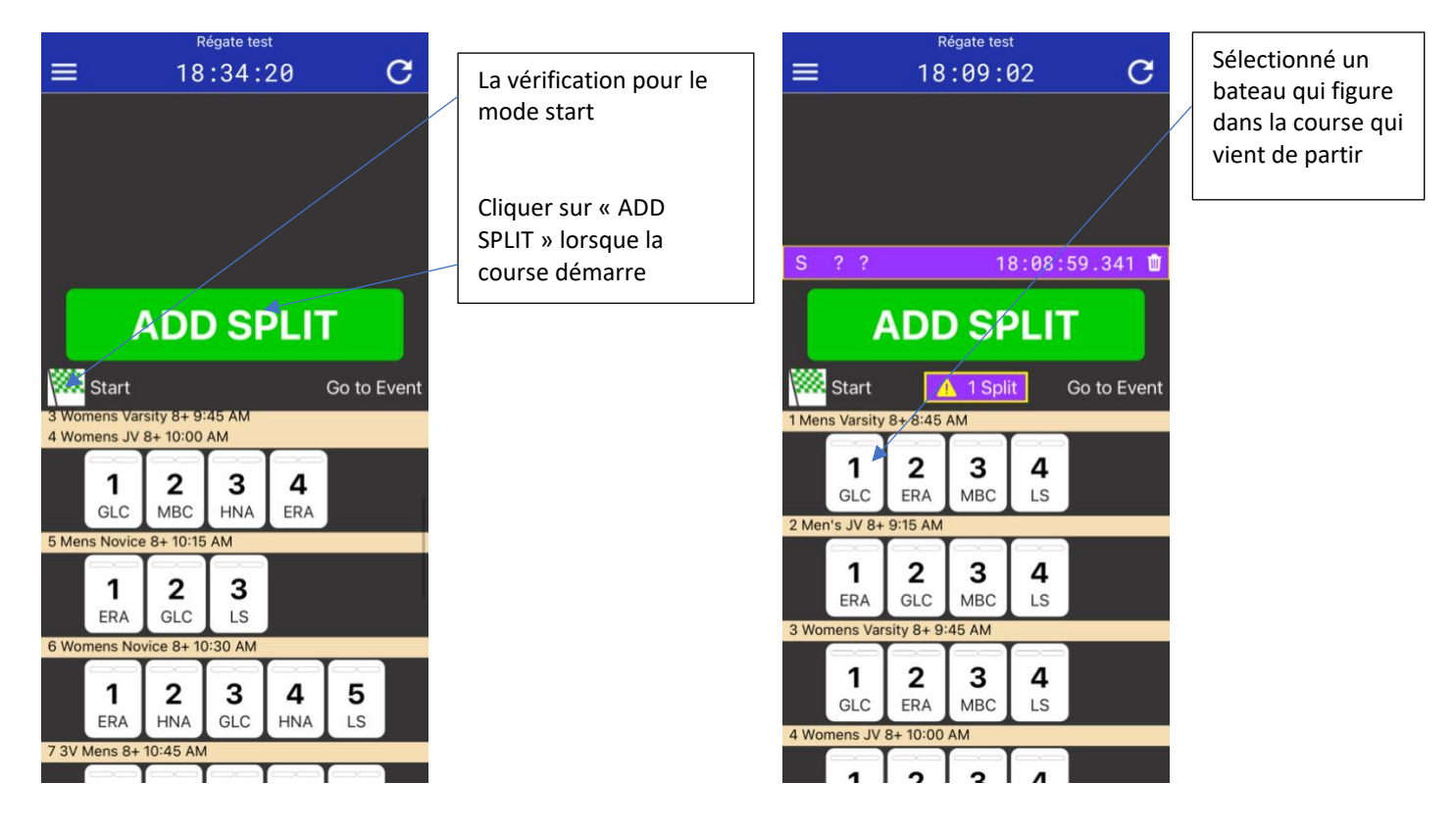

Vous venez de finir la procédure de départ, maintenant nous allons voir la procédure pour l'arrivée.

### <span id="page-3-1"></span>Procédure à suivre pour attribuer les temps à l'arrivée :

- 1- Cliquer sur le bouton « ADD SPLIT »
- 2- Attribuer le temps sélectionné au bateau qui correspond, en cas d'arrivée groupé veuillez cliquer sur le bouton « ADD SPLIT » le nombre de fois où vous avez besoin. Et après vous attribuer les temps dans l'ordre d'arrivé.

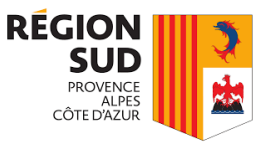

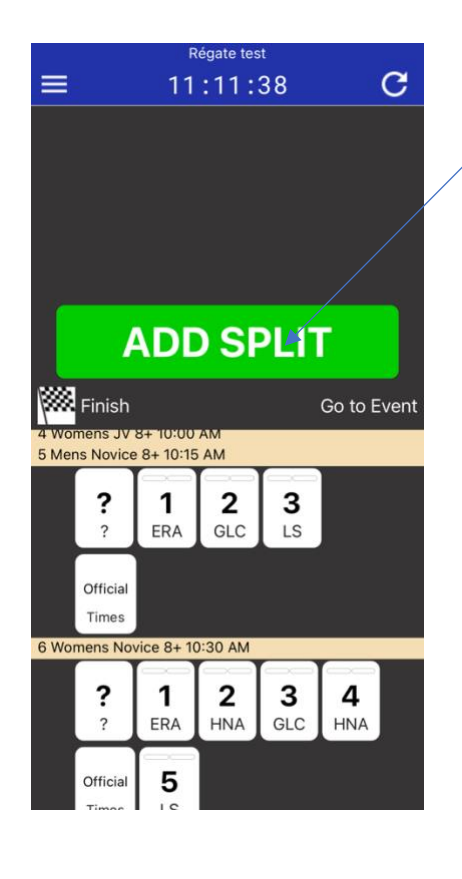

Veuillez cliquer sur le bouton « ADD SPLIT » lorsqu'un bateau franchit la ligne d'arrivée

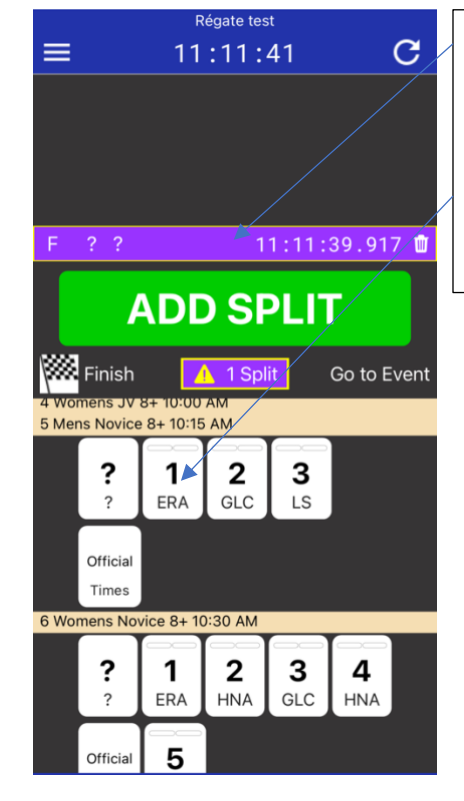

On peut voir le temps qui attend d'être attribuer.

Attribuer le temps a un bateau en cliquant sur le numéro du bateau

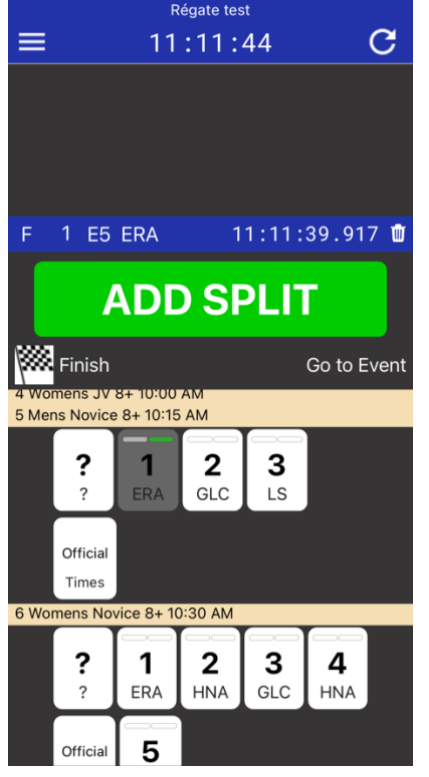

Voilà maintenant votre temps a bien été affecté au bateau désiré

Veuillez refaire cette procédure le nombre de fois que vous avez besoin

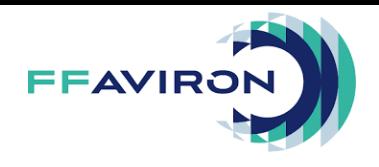

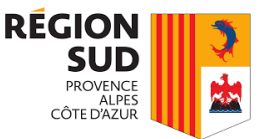

### <span id="page-5-0"></span>Procédure pour supprimer un temps

Si vous venez à cliquer trop de fois sur le bouton « ADD SPLIT » par rapport que vous avez. Veuillez cliquer sur la poubelle pour supprimer le temps.

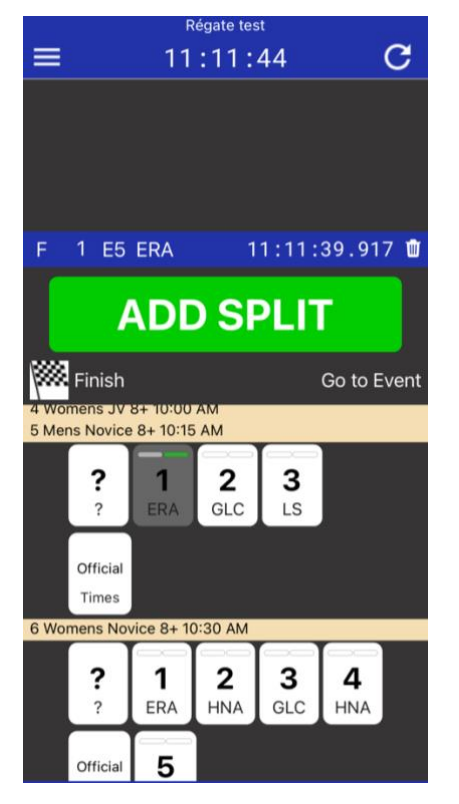

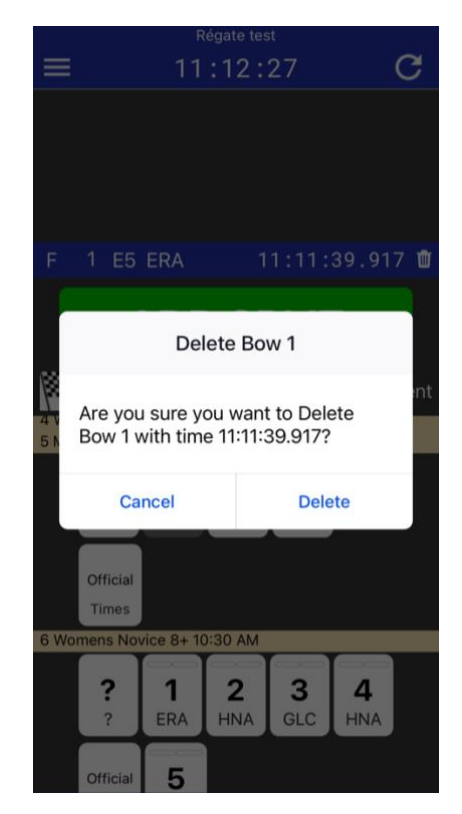

Si vous êtes sûr de vouloir supprimer le temps attribuer. Veuillez cliquer sur le bouton « Delete »

Si vous suivez bien la procédure au-dessus, voilà comment cela devrait apparaitre sur votre application.

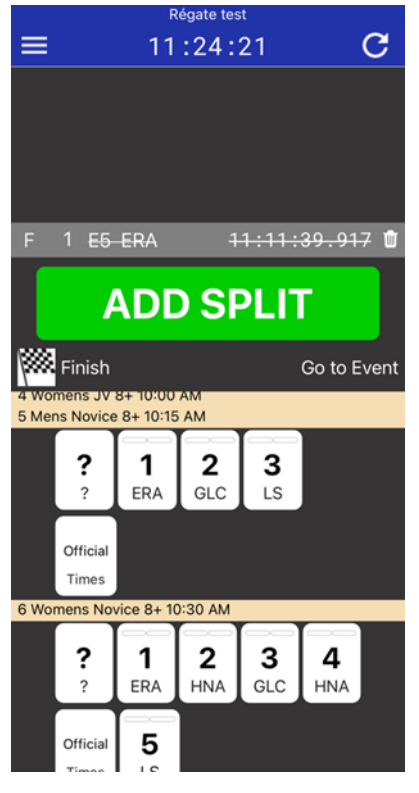

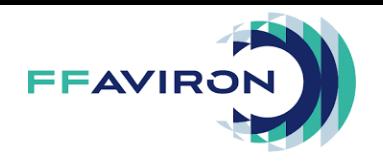

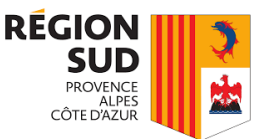

### <span id="page-6-0"></span>Changer l'attribution d'un temps

Si maintenant vous vous être trompé sur l'attribution des temps vous pouvez modifier votre temps directement sur l'application en exécutant un appui non prolongé sur le temps associé.

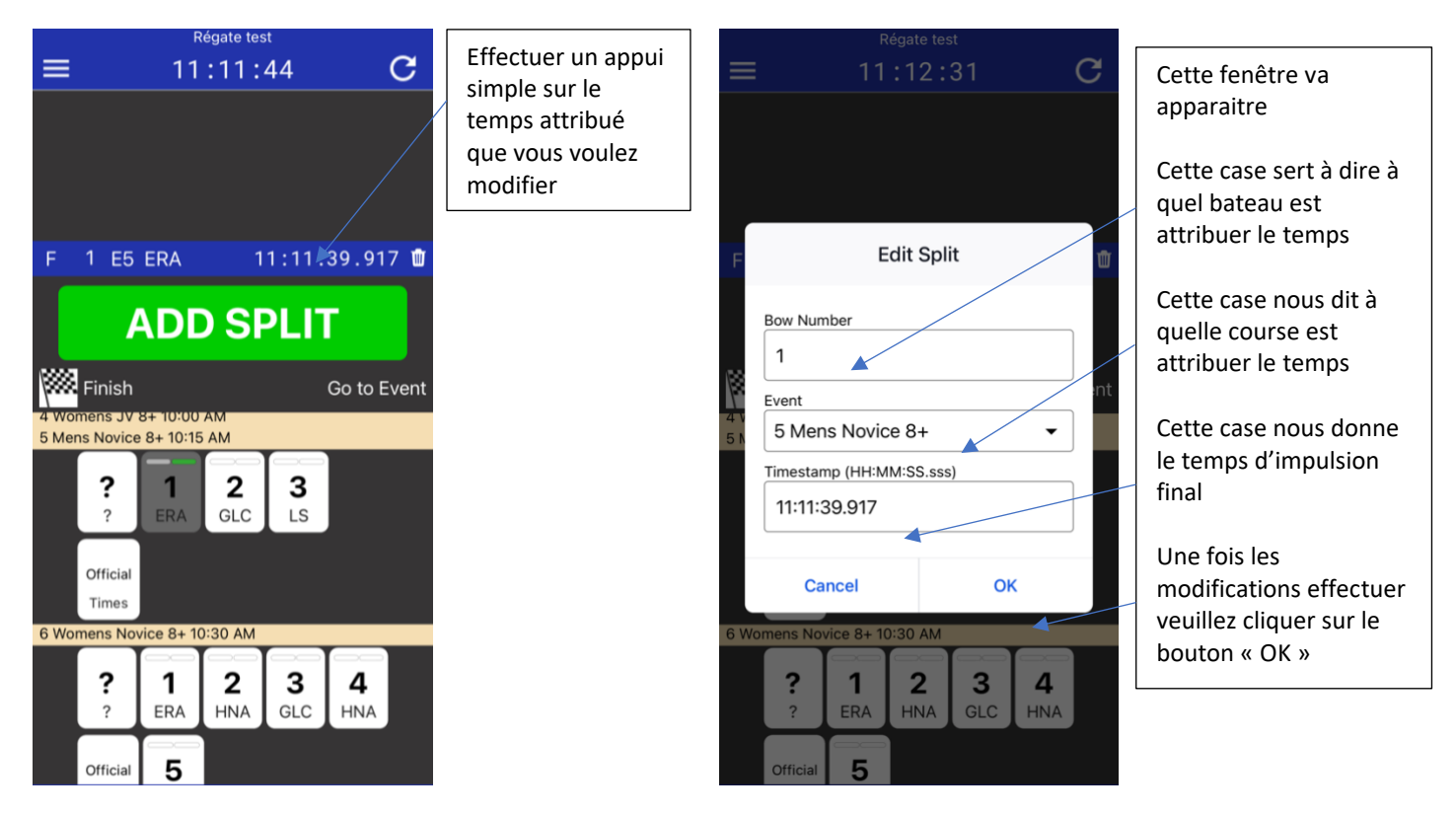

Si vous venez à vous tromper lors de l'attribution d'un temps a un bateau veuillez contacter le coordinateur de CrewTimer ou veuillez contacter l'utilisateur de CrewTimer en mode complexe

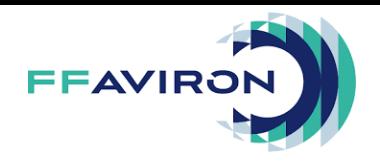

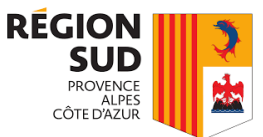

### <span id="page-7-0"></span>Réattribution d'un temps supprimé

Si vous voulez remettre un temps supprimer veuillez suivre cette procédure.

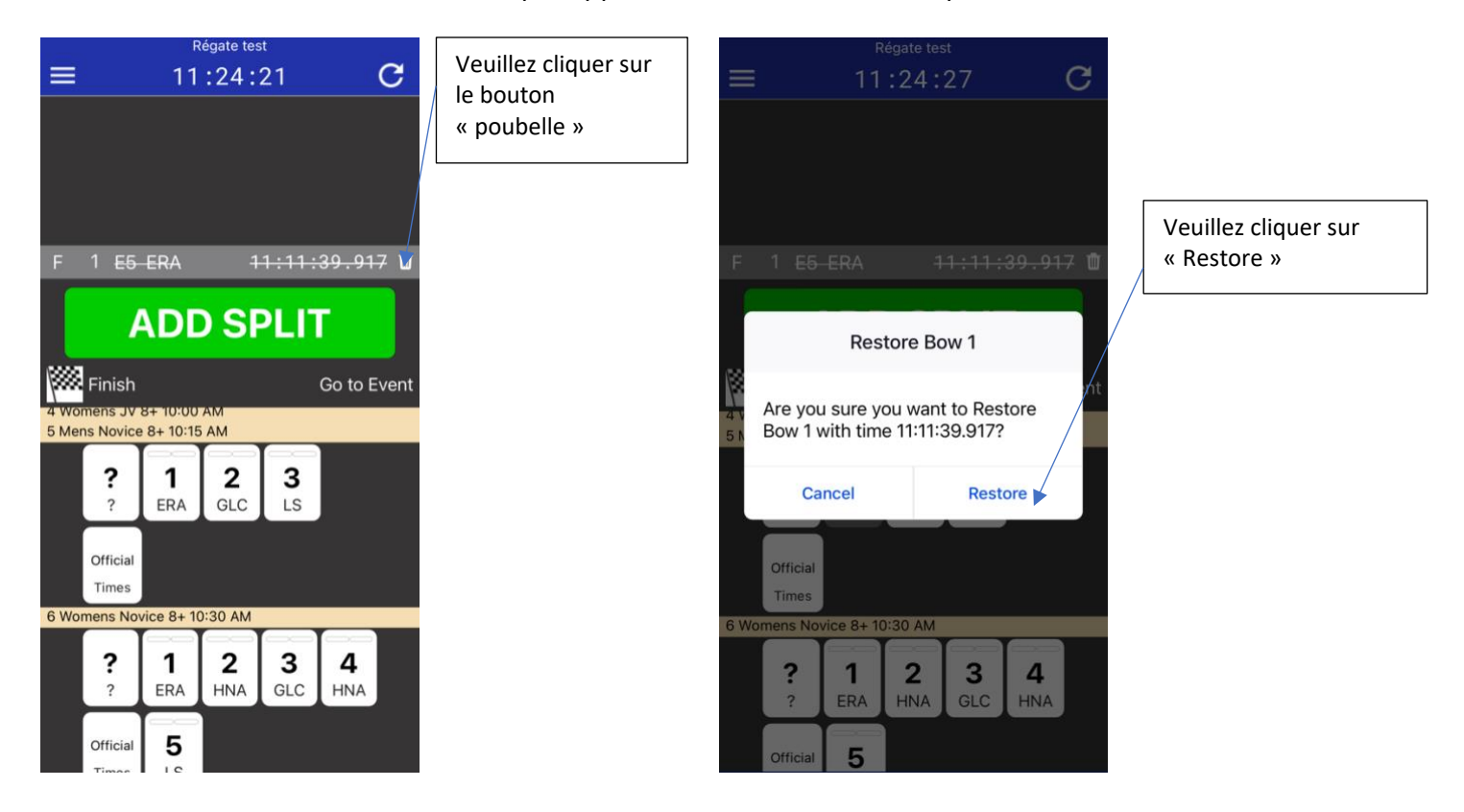

Si vous suivez bien cette procédure vous allez réussir à remettre votre temps au bateau qu'il avait

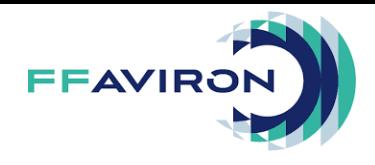

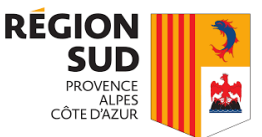

### <span id="page-8-0"></span>Notice d'utilisation CrewTimer mode complexe (Tome II)

### <span id="page-8-1"></span>Explication de cette notice :

Si vous lisez ce livret vous devez savoir vous servir correctement de CrewTimer sur téléphone ou tablette. Si vous n'êtes pas au point sur l'utilisation de CrewTimer merci de vous regarder le livret d'utilisation CrewTimer sur tablette ou téléphone (basique).

Avant de commencer toute utilisation de CrewTimer, veuillez demander au coordinateur CrewTimer qui vous transmet les codes de CrewTimer en mode complexe (mode « Timing+Penaliting »)

Dans ce mode-là vous avez la possibilité d'officialiser une course (je ne conseille pas de cliquer sur ce bouton, veuillez laisser faire la personne dédiée à cela). Vous aurez aussi la possibilité d'affliger des pénalités aux bateaux (oublie de passage à une bouée, disqualification, ne prend pas le départ, ne finit pas la course). Pour les pénalités je ne conseille pas d'utiliser les autres pénalités disponibles.

Il faut savoir qu'une sanction est applicable par le départ et l'arrivé au sein de l'application mais l'officialisation d'une course est possible que pour l'arrivée.

Sur les deux images du dessous nous pouvons voir comment le CrewTimer (complexe) s'affiche.

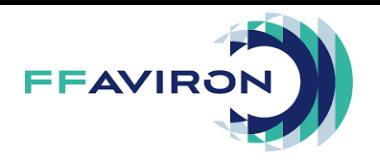

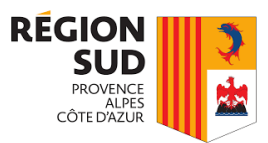

<span id="page-9-0"></span>Affichage CrewTimer en mode complexe :

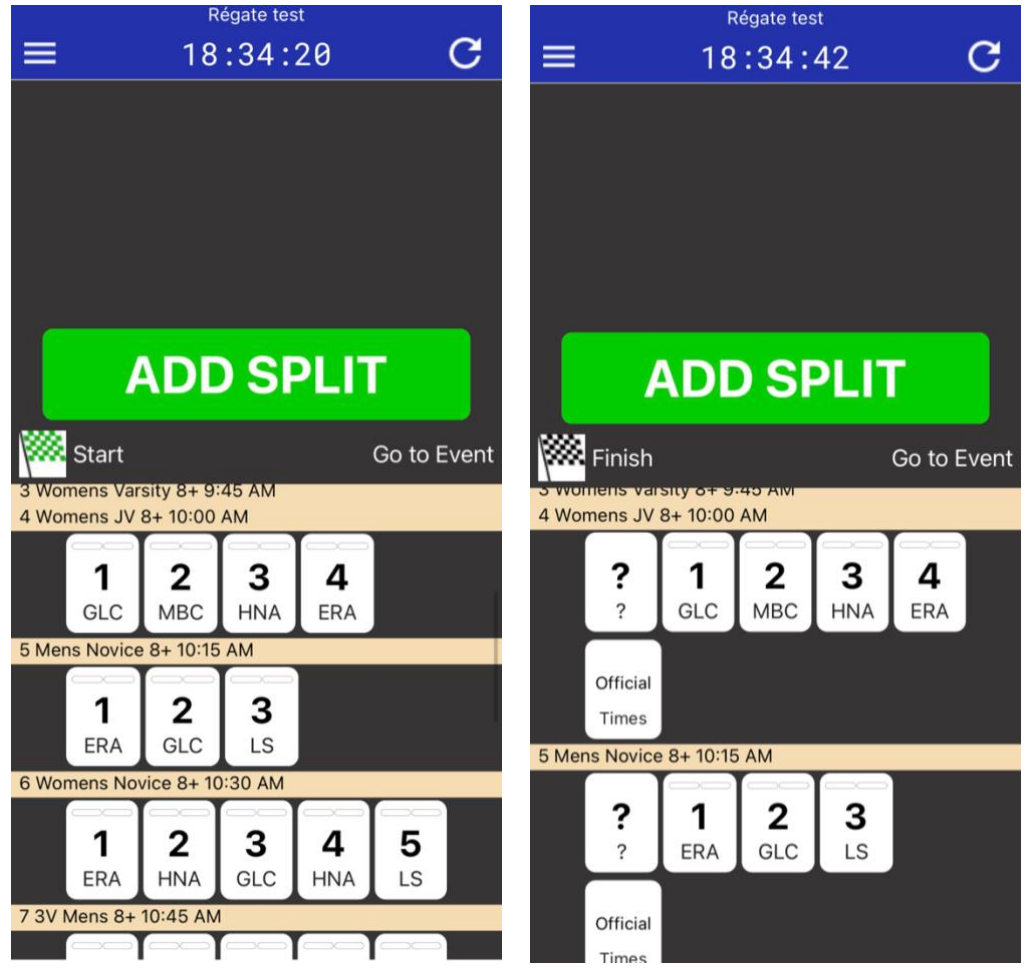

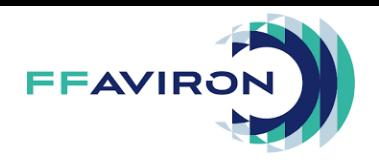

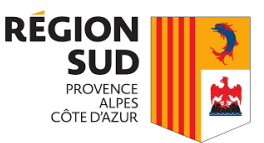

### <span id="page-10-0"></span>Appliquer une Pénalité :

- 1- Rester appuyer sur le bateau qu'il doit recevoir la pénalité
- 2- Veuillez sélectionner la pénalité émise
- 3- Exécuter cette étape que si vous voulez mettre comme pénalité un oubli de bouée « Missed Course Buoy », vous devez mettre en quantité « 12 » au lieu de « 1 » pour être cohérent avec le règlement français
- 4- Veuillez valider la pénalité

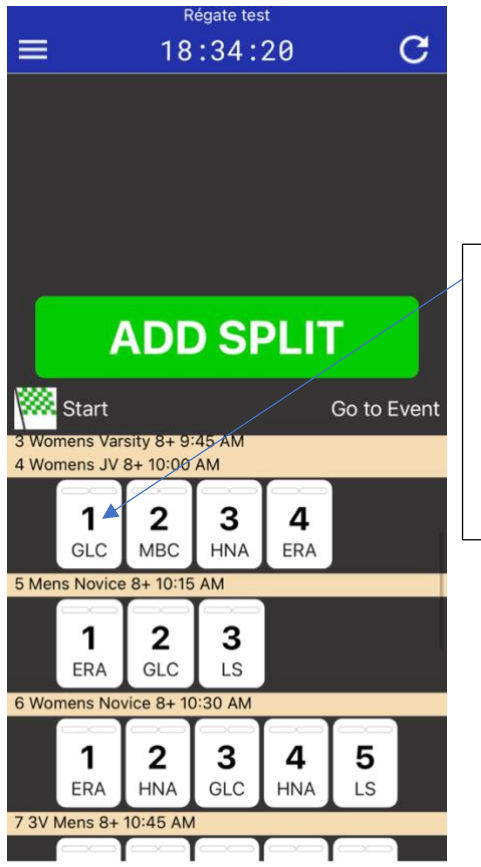

Ici on rester appuyer sur le bateau qui doit avoir la pénalité, nous allons prendre ici comme exemple le bateau 1

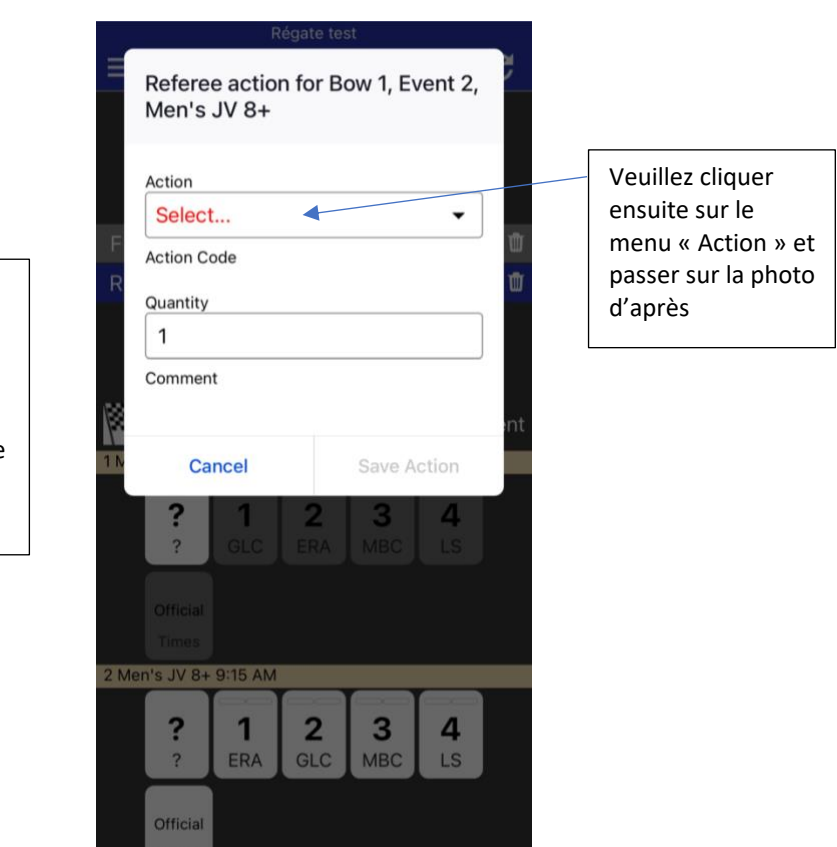

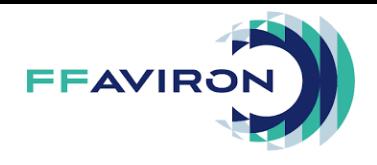

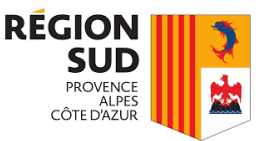

### <span id="page-11-0"></span>Les différentes Pénalités qui existent :

- 1- DNS : Did Not Start, le bateau n'est pas présent au départ, donc il est disqualifié
- 2- DNF : Did Not Finish, le bateau ne passe pas la ligne d'arrivée donc il est disqualifié
- 3- DQ : Disqualified, le bateau est disqualifié
- 4- Buoy# : Missed Course Buoy (10s), le bateau a oublié de passer une bouée (exclusivement en mer)

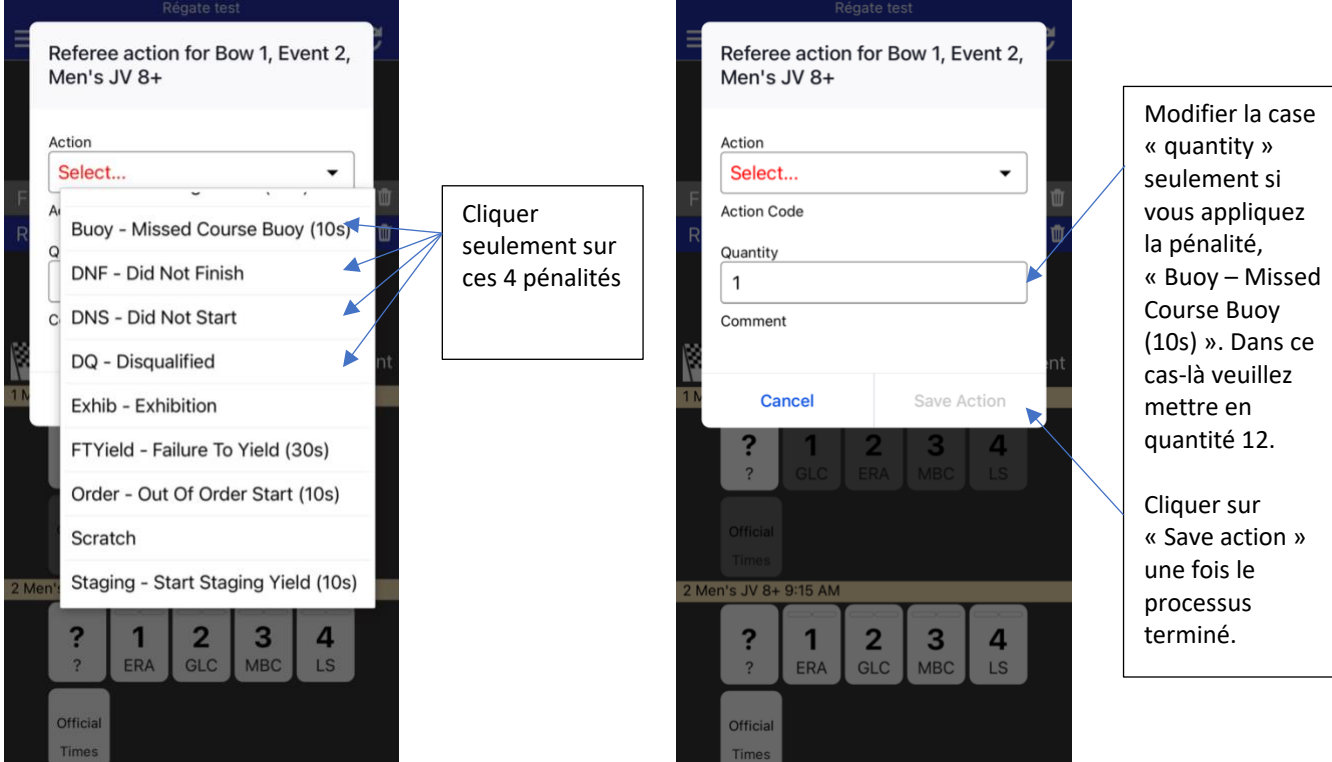

Maintenant vous venez de finir cette étape.

### <span id="page-11-1"></span>Apparition des Pénalités sur internet :

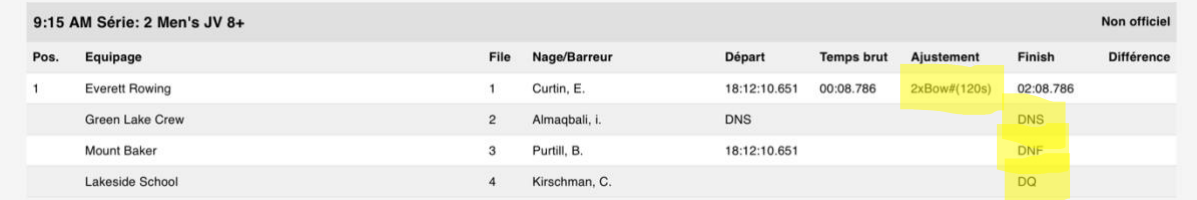

Tous ce qui apparait surligner sur la photo du dessous, représente les différentes pénalités qui ont été appliquée.

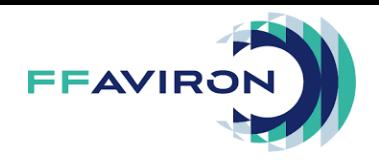

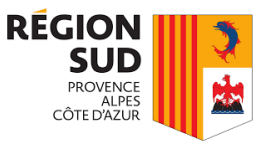

Maintenant nous allons voir comment officialiser une course, tous en étant sur l'application CrewTimer en mode complexe.

### <span id="page-12-0"></span>Officialisation d'une course sur l'application

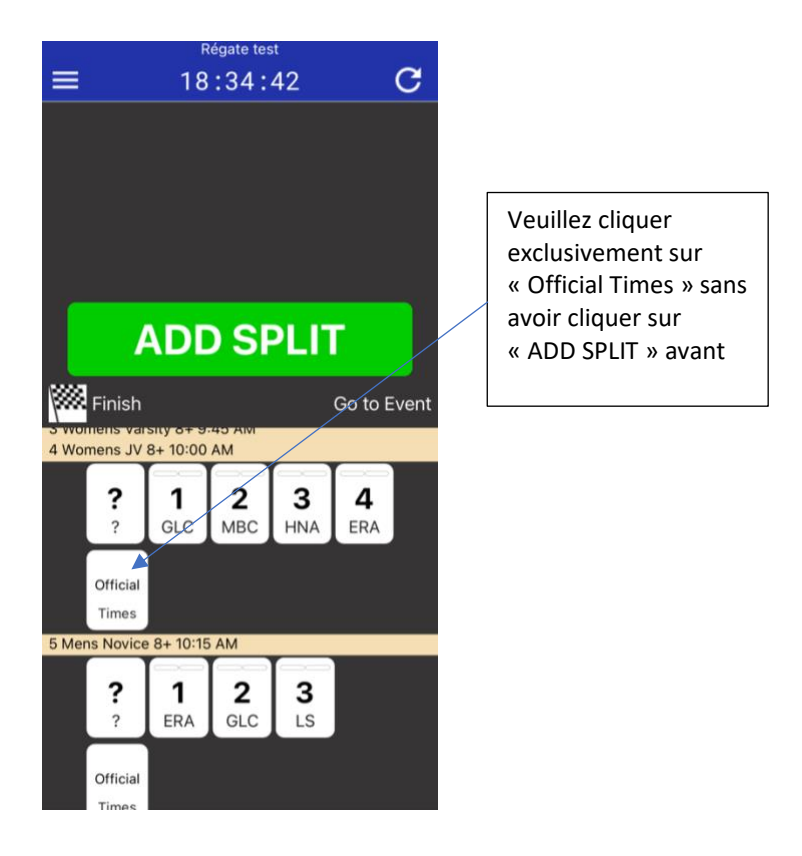

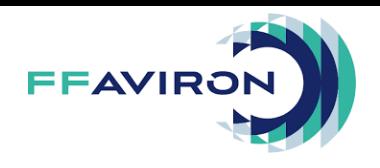

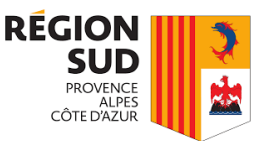

### <span id="page-13-0"></span>Notice d'utilisation Admin.crewtimer (Tome III)

### <span id="page-13-1"></span>Procédure pour trouver le site internet

Avant de commencer, l'utilisateur doit avoir un compte google pour pouvoir utiliser l'application admincrewtimer

Tout d'abord veuillez-vous rendre sur l'internet et ouvrer un nouvel onglet ou à l'intérieur vous marquer admincrewtimer (voir photo du dessous).

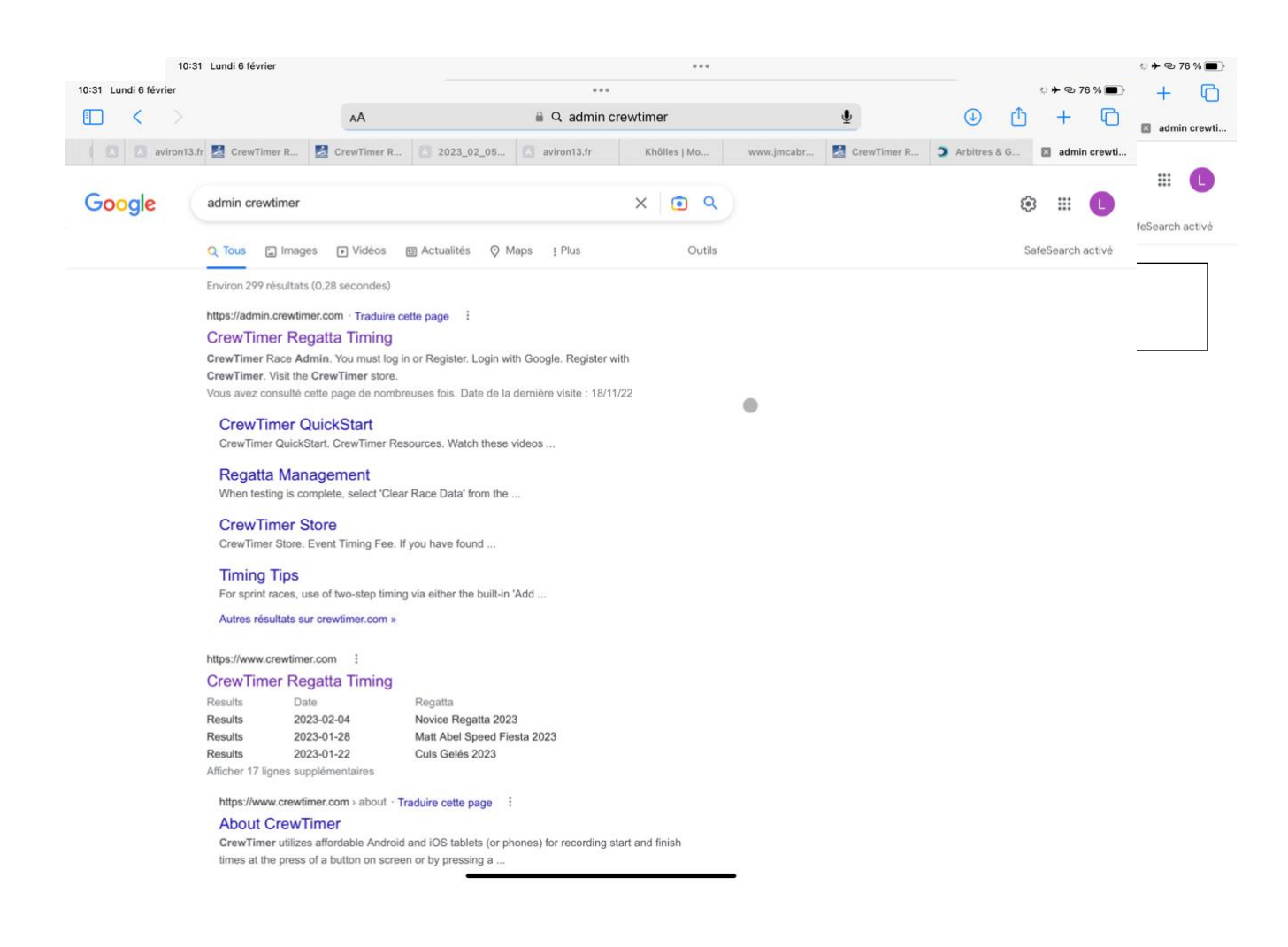

Après avoir cliqué sur ce lien vous allez tomber sur la page internet de admincrewtimer.

Si vous êtes déjà connecté à votre compte veuillez aller directement à la deuxième photo. Sinon continuer à suivre la procédure.

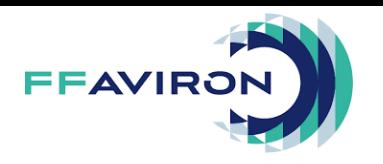

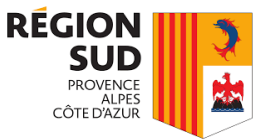

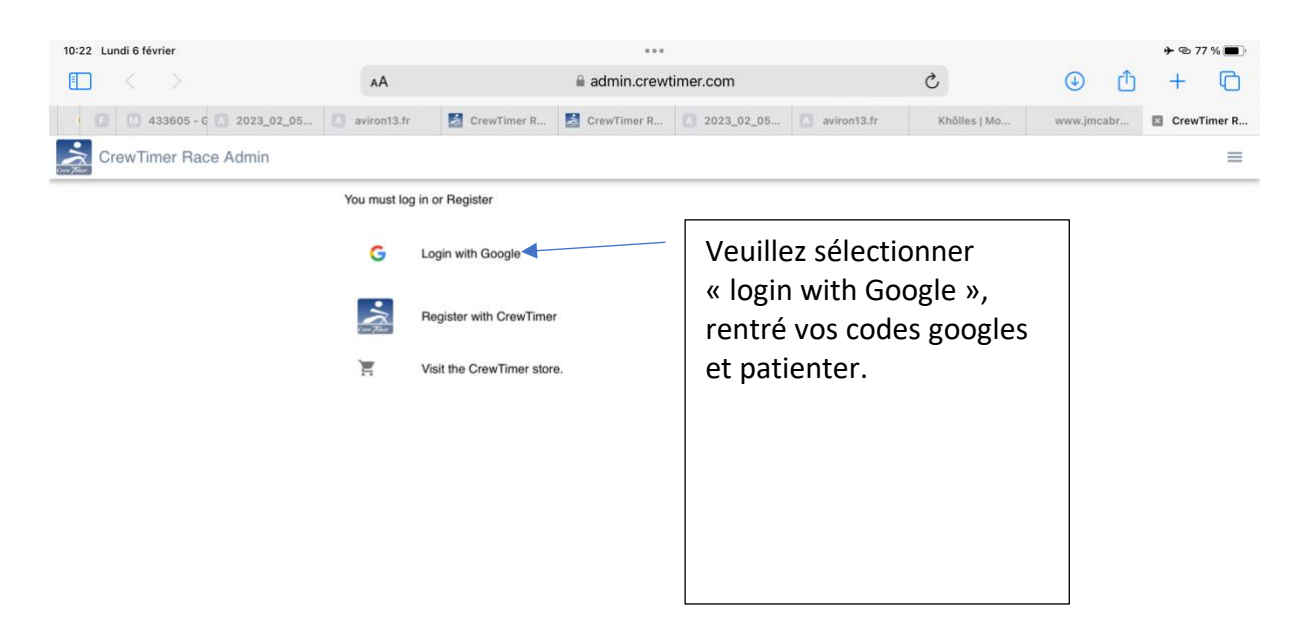

### <span id="page-14-0"></span>Configuration d'une course

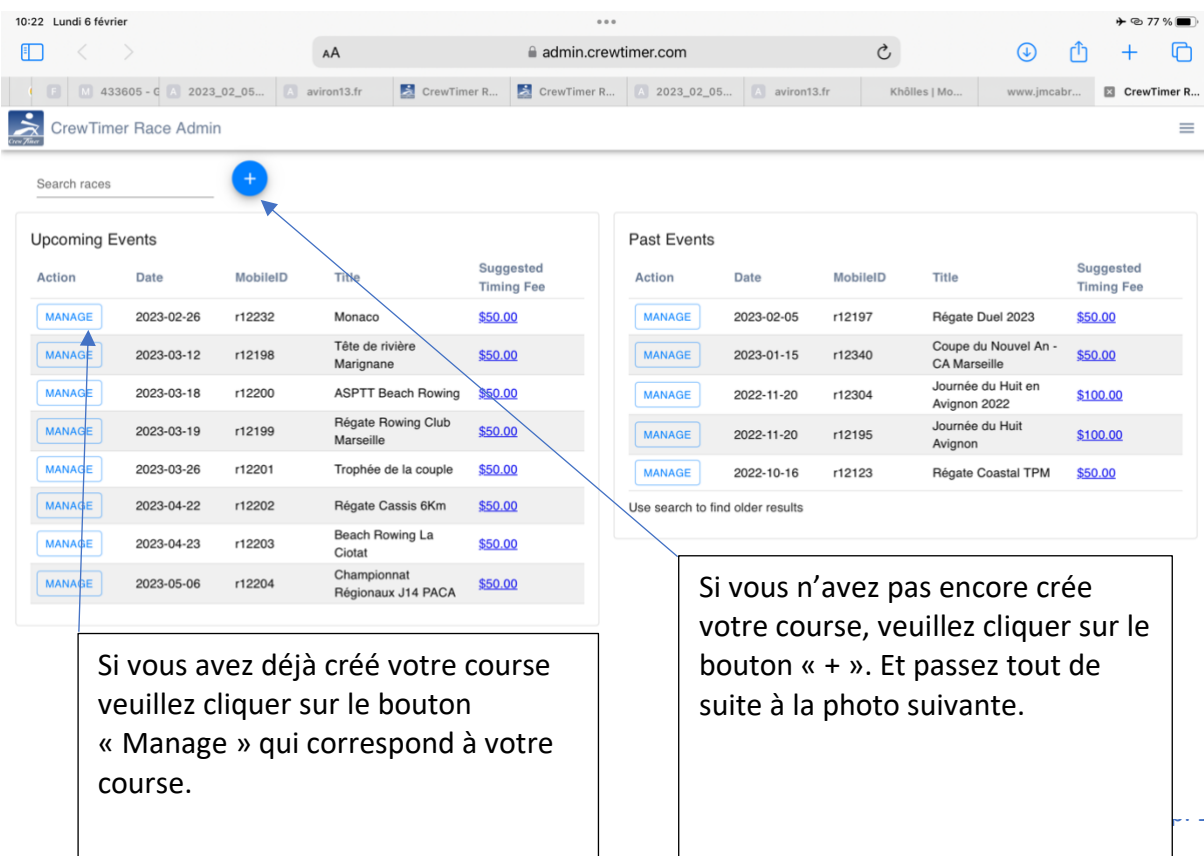

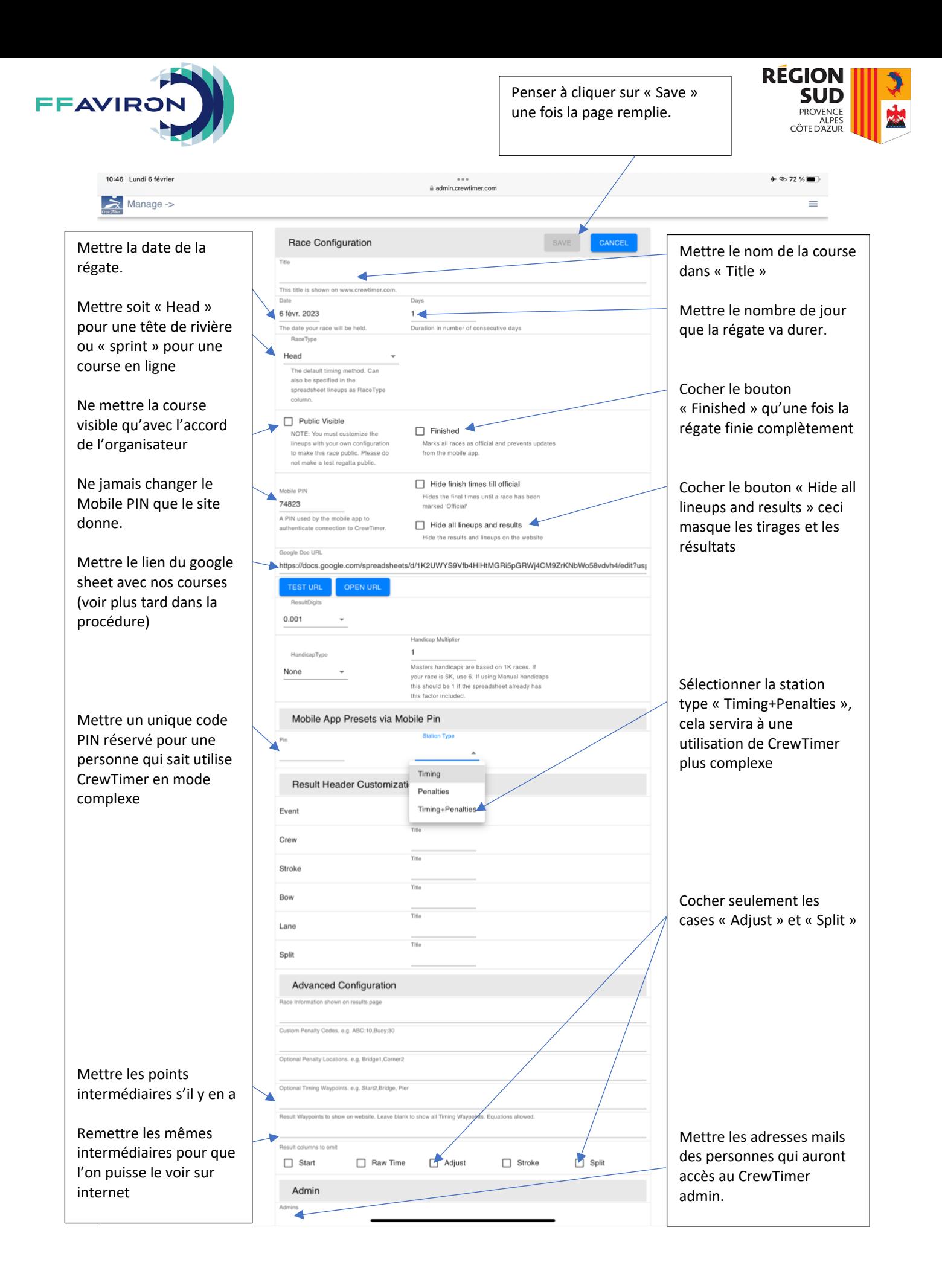

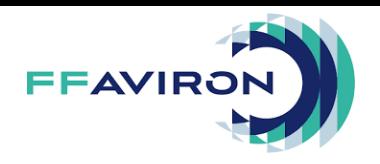

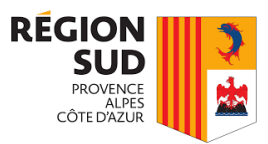

Voici à quoi cela ressemblera une fois la page complétée. Cette page ce nom « Configure »

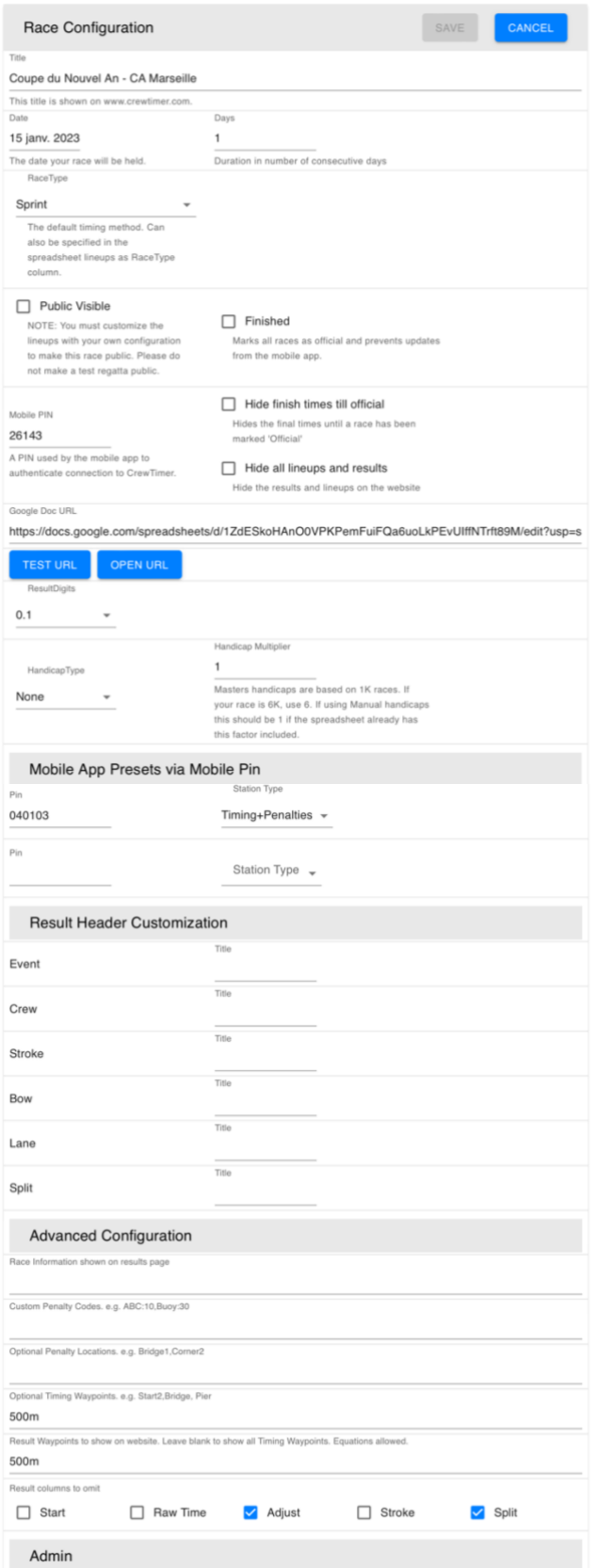

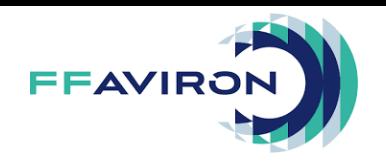

l'application de l'application de la proposition de la proposition de la proposition de la proposition de la p<br>L'application de la proposition de la proposition de la proposition de la proposition de la proposition de la

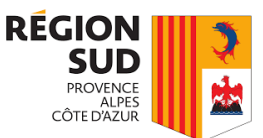

### <span id="page-17-0"></span>Page d'accueil sur une course crée

Prenons maintenant l'exemple d'une régate créé.

### Sur cette page nous pouvons voir pleins d'informations que l'on va détailler ensemble.

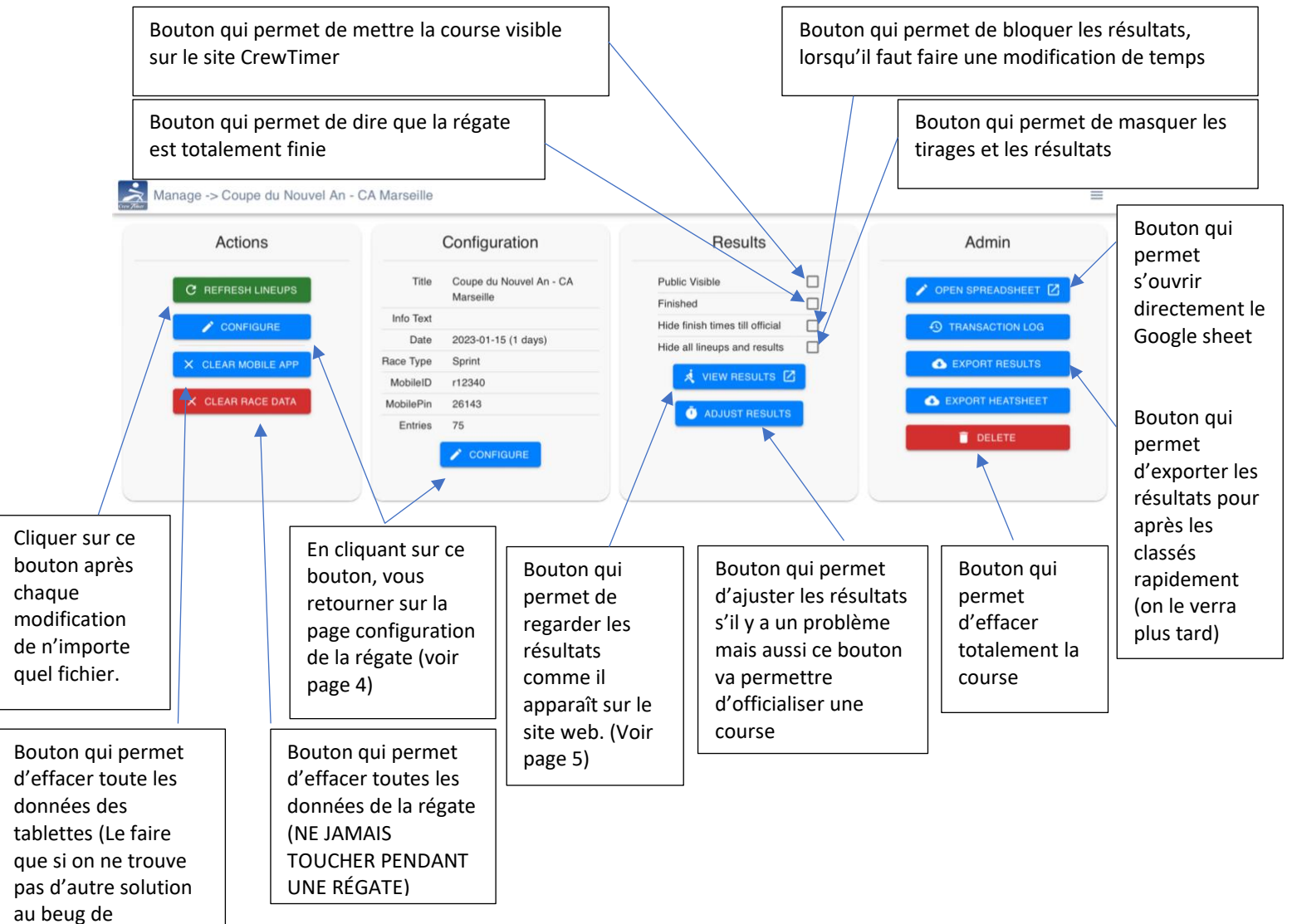

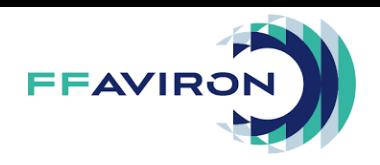

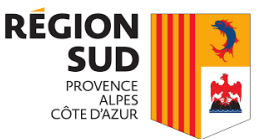

Voici comment apparaît la page sur le site internet CrewTimer si vous avez bien tous suivi.

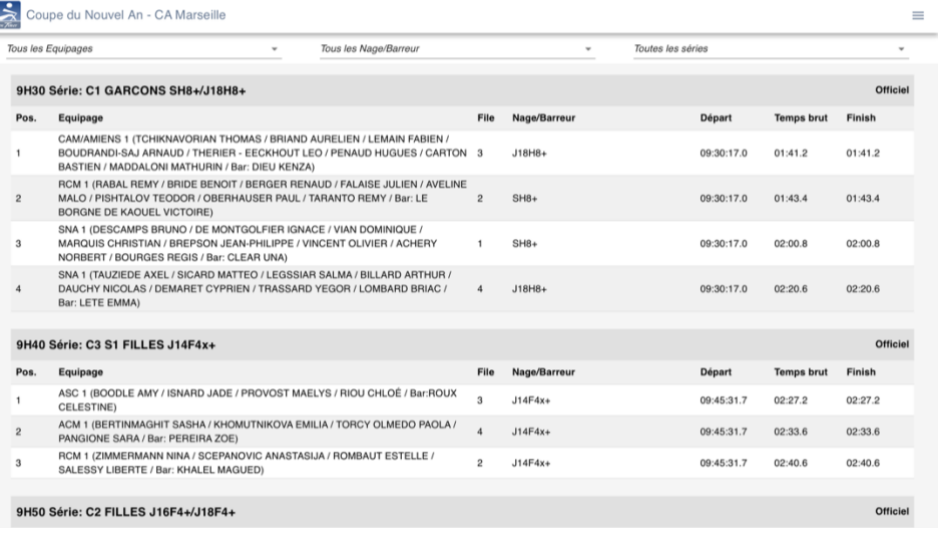

Maintenant nous allons voir comment faire s'il y a un problème de chronométrage :

### <span id="page-18-0"></span>Procédure si le temps a l'arrivée n'a pas pris sur l'application CrewTimer :

- 1- Lui attribuer un temps même si ce n'est pas le bon (nous allons le modifier par la suite)
- 2- Appeler le départ et demander leur impulsion de départ sur le chrono de secours
- 3- Prendre le temps lors de l'impulsion à l'arrivée
- 4- Faire la soustraction des deux
- 5- Et le mettre dans la case attribué (voir photo du dessous)

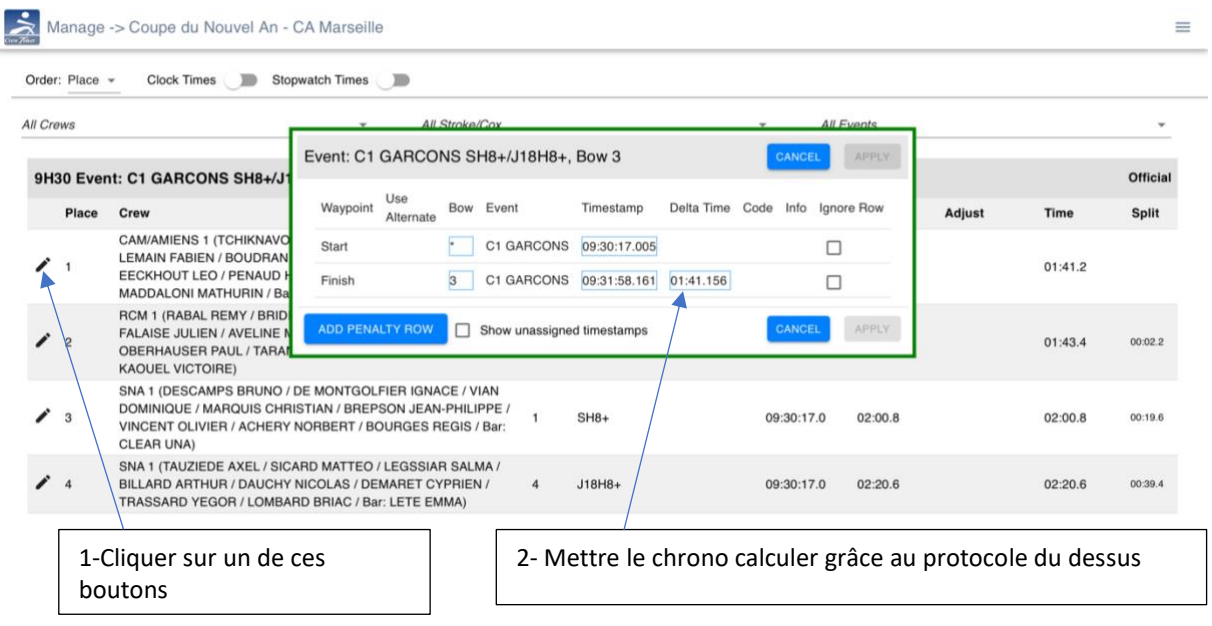

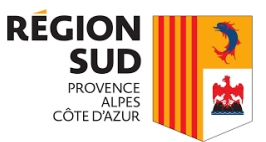

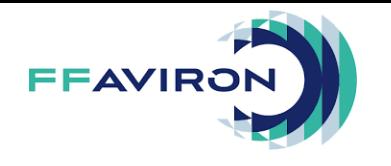

### <span id="page-19-0"></span>Procédure si le temps au départ n'a pas pu être attribué :

- 1- Le départ doit appeler le responsable CrewTimer, si ce n'est pas le cas le responsable doit s'occuper à les appelés
- 2- Le responsable au départ donne quand cela fait 1 minute que l'impulsion a était donné sur le chrono de secours
- 3- Lui attribué un temps sur l'application CrewTimer
- 4- Le responsable CrewTimer modifié le chrono attribué en enlevant 1 minute dessus (voir photo du dessous)

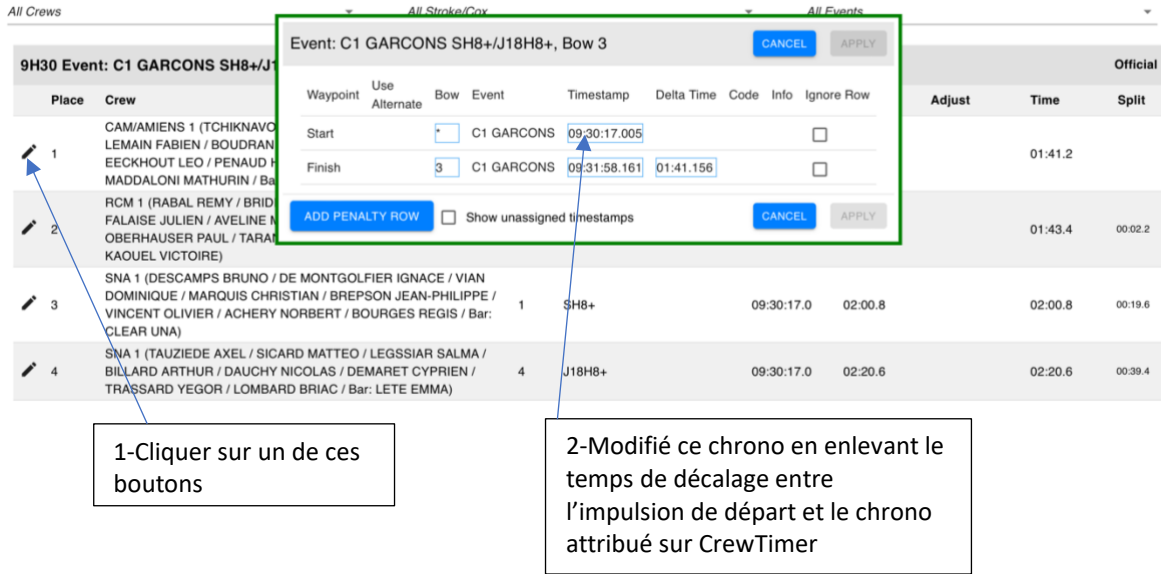

### <span id="page-19-1"></span>Créer le Google Sheet

Maintenant nous allons passer sur le Google sheet

Vous devez vous mettre en accord avec l'organisateur de la régate, de qui va faire ce fichier. Pour convertir les données du site fédéral en un fichier google sheet, je vous conseille de suivre la procédure grâce à ce lien.

[\(http://www.avironsudpaca.com/arbitres--gestion-course.html\)](http://www.avironsudpaca.com/arbitres--gestion-course.html)

Une fois sur ce lien veuillez suivre la procédure Fichier Excel pour transformer le fichier d'engagement en modèle CrewTimer.

Si vous suivez la procédure qui se trouve sur le site de la ligue vous n'aurait pas besoin de remplir les cases rouges.

Une fois votre fichier créé veuillez suivre cette procédure pour pouvoir faciliter l'utilisation de CrewTimer aux arbitres et aux personnes qui le regarde sur internet :

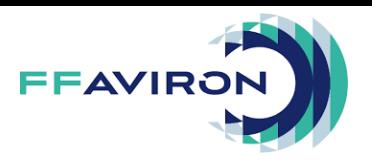

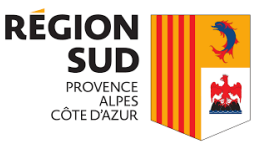

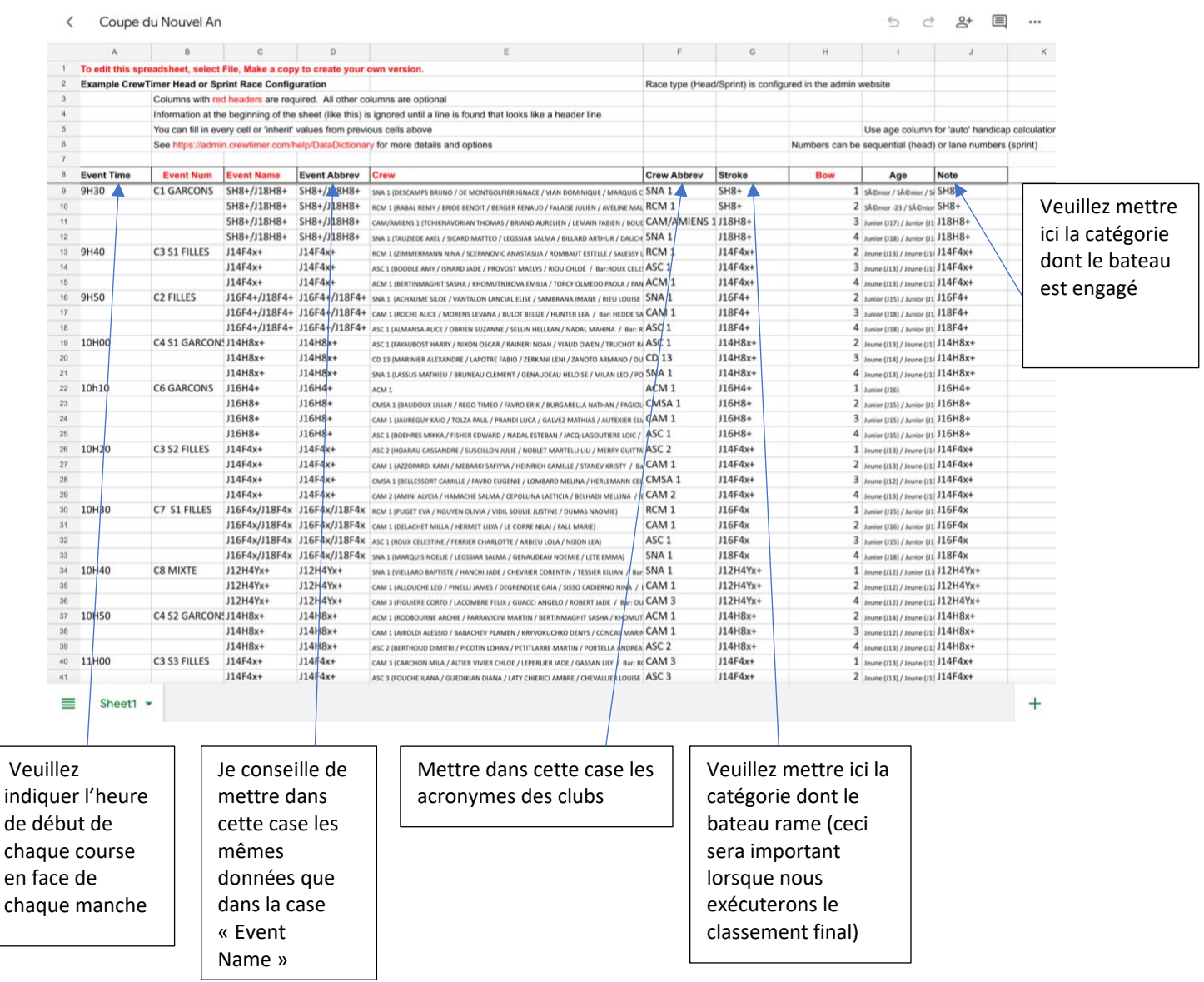

### <span id="page-20-0"></span>Comment crée le Google Sheet pour une course Mer

- 1- Crée une nouvelle page Google Sheet
- 2- Faire un copier-coller de l'en-tête du modèle CrewTimer
- 3- Mettre les tirages sur CrewTimer, veuillez créer une course pour chaque catégorie et veuillez mettre la bonne heure de départ en face de chaque course
- 4- Veuillez créer une nouvelle colonne en la nommant « Combine » à la suite de la colonne « Note »
- 5- En face de chaque catégorie qui partent à la même heure veuille écrire ='1' dans la ligne de commande et ainsi de suite. Penser à changer le numéro à chaque course. Ex : course 1 – Rideau 1='1', course 1 – Rideau 2='2', course 2='3'(ceci permettra de classer déjà vos courses et aussi vos courses se lanceront en même temps)

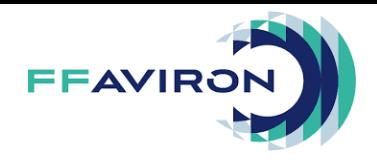

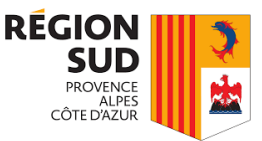

### <span id="page-21-0"></span>Comment crée le Google Sheet pour une course rivière ou régate duel

- 1- Crée une nouvelle page Google Sheet
- 2- Faire un copier-coller de l'en-tête du modèle CrewTimer

### <span id="page-21-1"></span>Comment crée le Google Sheet pour un beach rowing

- 1- Crée une nouvelle page Google Sheet
- 2- Faire un copier-coller de l'en-tête du modèle CrewTimer

### <span id="page-21-2"></span>Comment crée le Google Sheet pour une tête de rivière

- 1- Crée une nouvelle page Google Sheet
- 2- Faire un copier-coller de l'en-tête du modèle CrewTimer
- 3- Mettre sur la feuille les engagés dans l'ordre de départ souhaiter

#### <span id="page-21-3"></span>Mettre le Google Sheet sur CrewTimer

- 1- Cliquer sur les trois petits points
- 2- Cliquer ensuite sur « partager et exporter »
- 3- Cliquer maintenant sur « gérer l'accès »
- 4- Vérifier que l'accès général soit sur « tous les utilisateurs qui ont le lien », si ce n'est pas le cas veuillez cliquer sur « limiter » et mettais à la place « tous les utilisateurs qui ont le lien
- 5- Pour finir revenais sur « partager et exporter »
- 6- Cliquer sur « copier le lien »

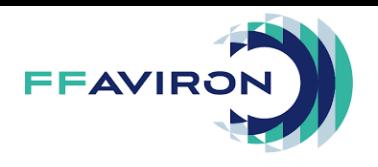

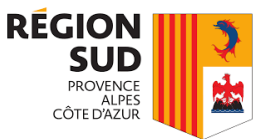

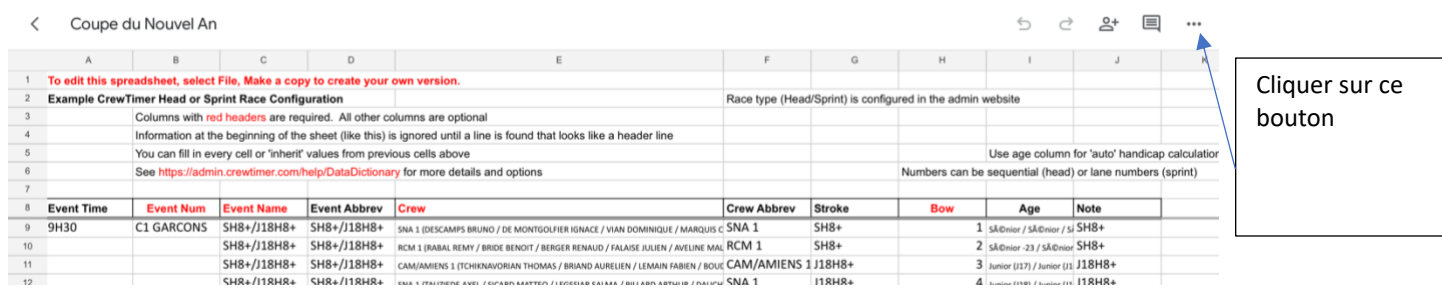

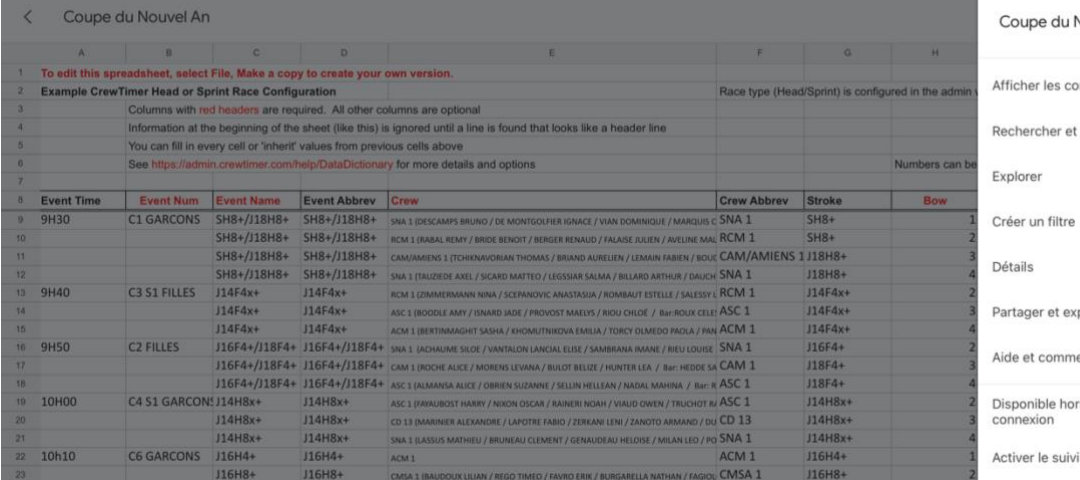

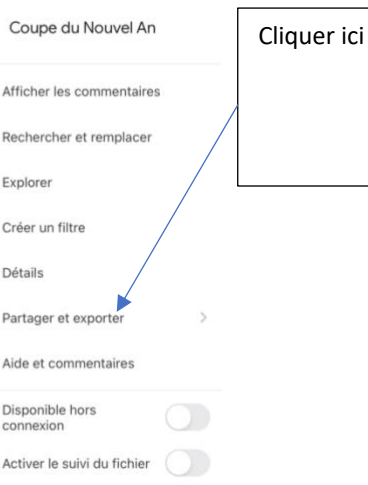

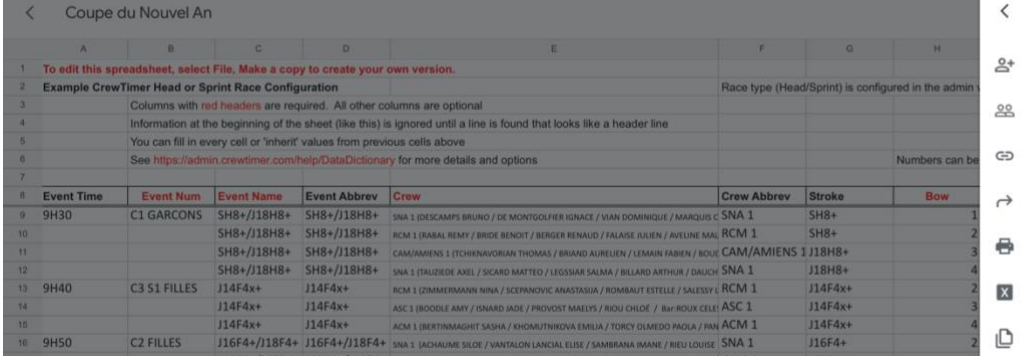

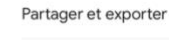

Envoyer une copie Imprimer

Créer une copie

Enregistrer en tant que fi-<br>chier Excel (.xlsx)

Partager Gérer l'aco

Copier le lien

Cliquer ici

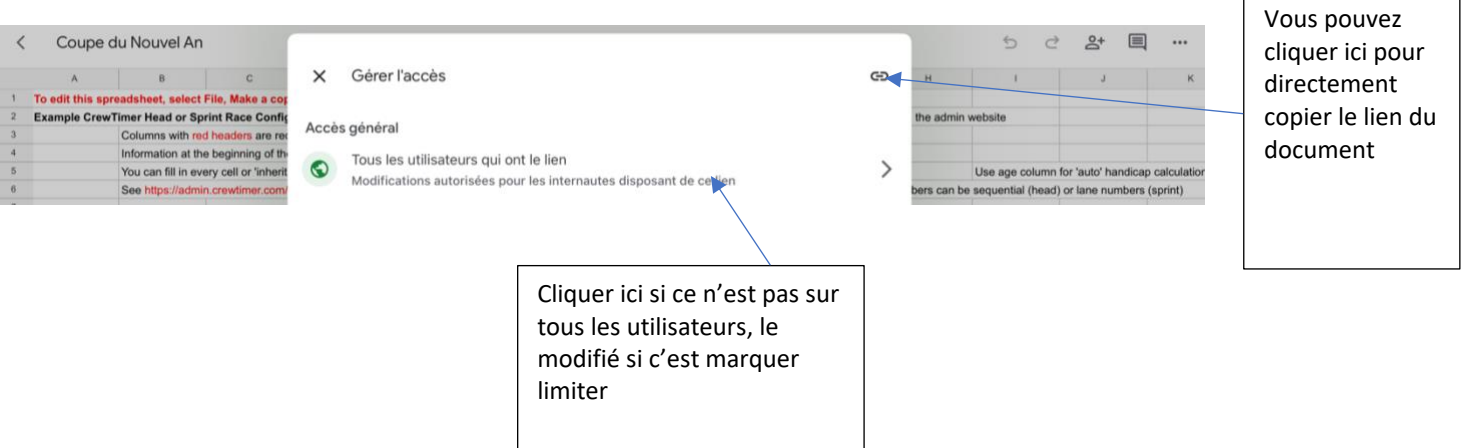

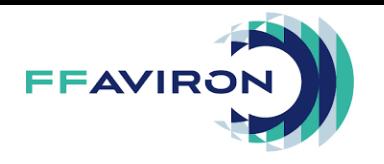

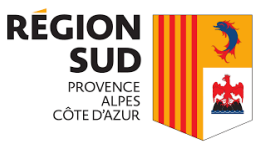

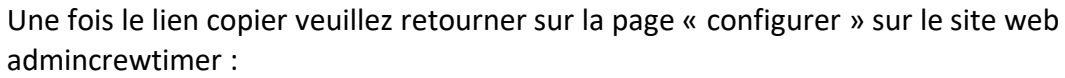

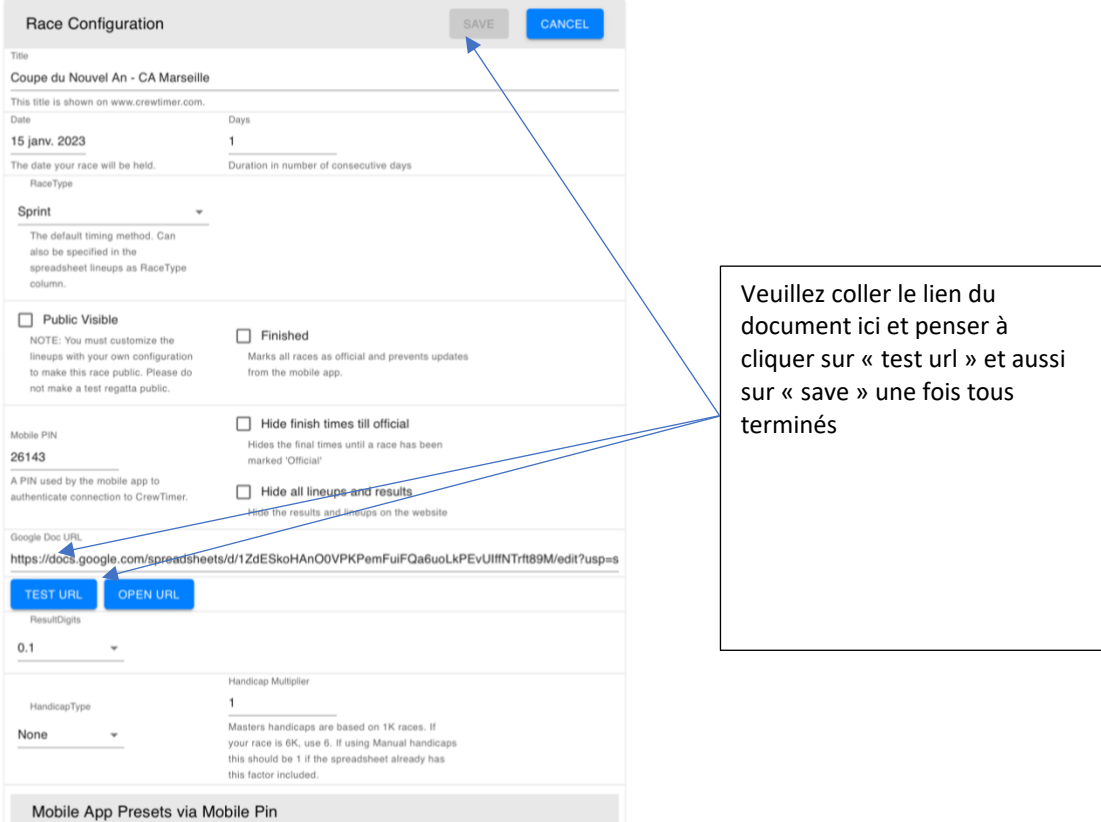

Si vous souhaitez partager le document avec une autre personne que ce soit membre de l'organisation ou membre de l'arbitrage veuillez cliquer sur le bouton « Partager » et suivait ce qu'il vous demande

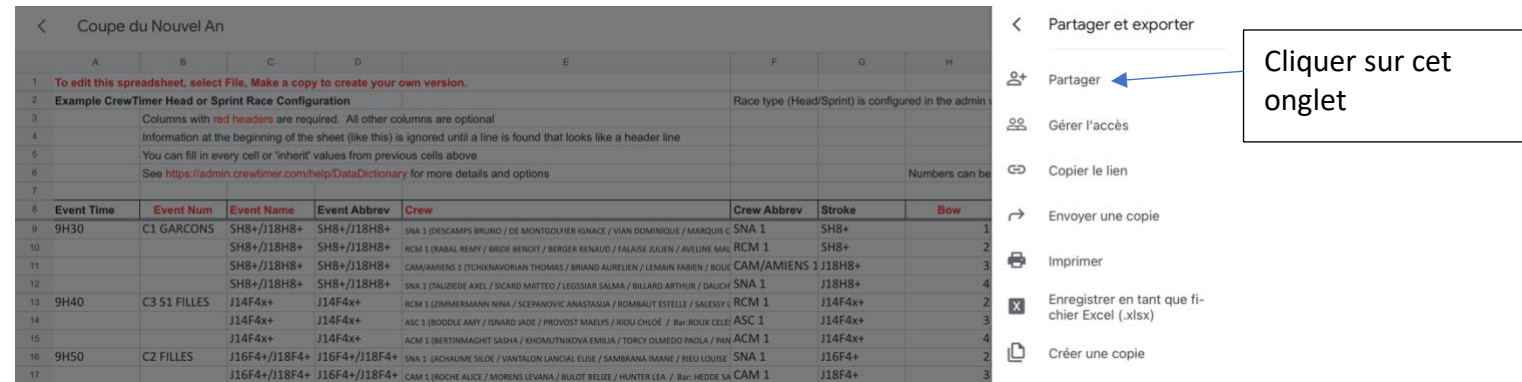

### <span id="page-23-0"></span>Classement des résultats

Maintenant nous allons finir par voir comment classer les résultats rapidement par temps et par catégorie :

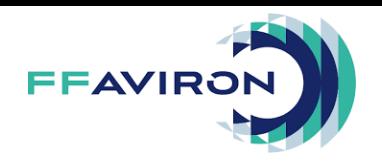

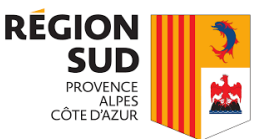

J'ai essayé de détailler au mieux la procédure pour qu'elle soit claire pour tout le monde. Remarque importante si vous avez bien suivie tout le guide d'utilisation et tous les conseils donnés, vous n'aurez pas de problème pour trier les résultats. Si vous n'avez pas suivie ce guide vous devez adapter les filtres en fonction de vos données.

### Tous d'abord veuillez-vous rendre sur la page web admincrewtimer :

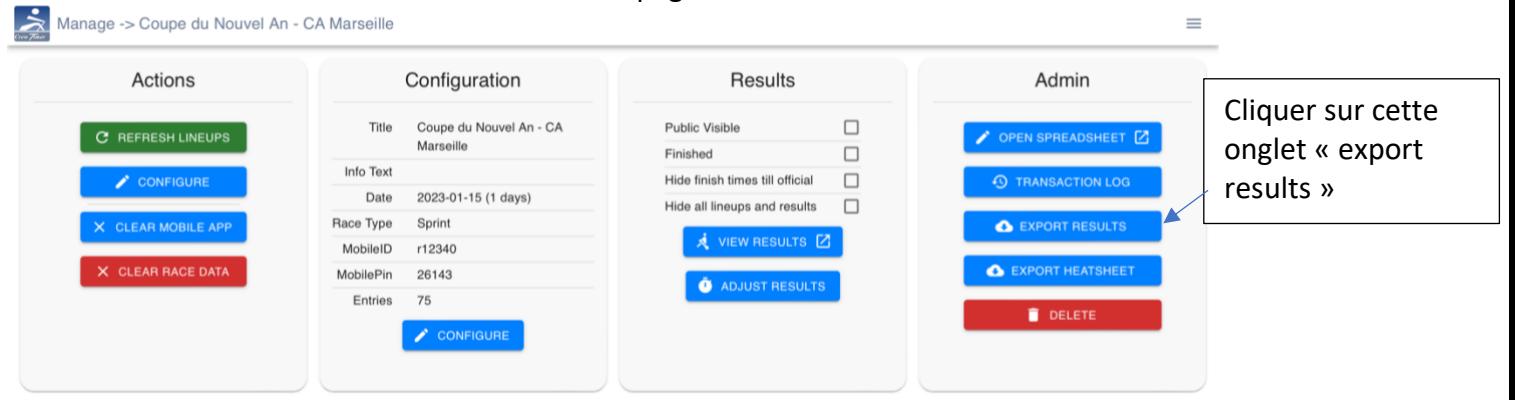

Une fois le téléchargement fini veuillez ouvrir le fichier sur Excel. Maintenant nous allons voir les étapes pour classer les résultats. (Résultats de la régate duel Marignane)

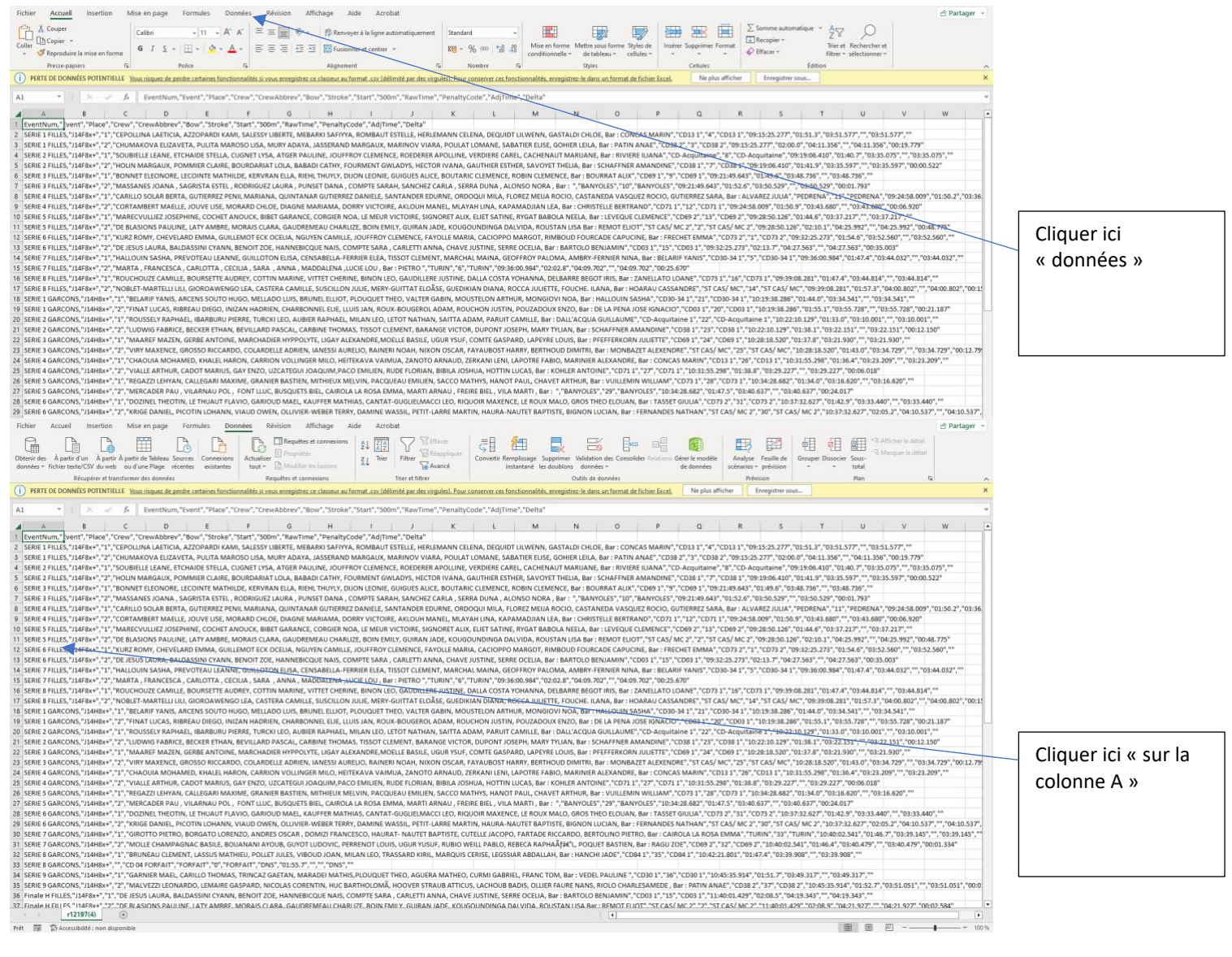

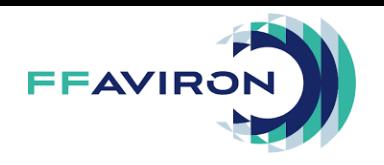

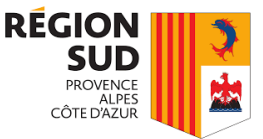

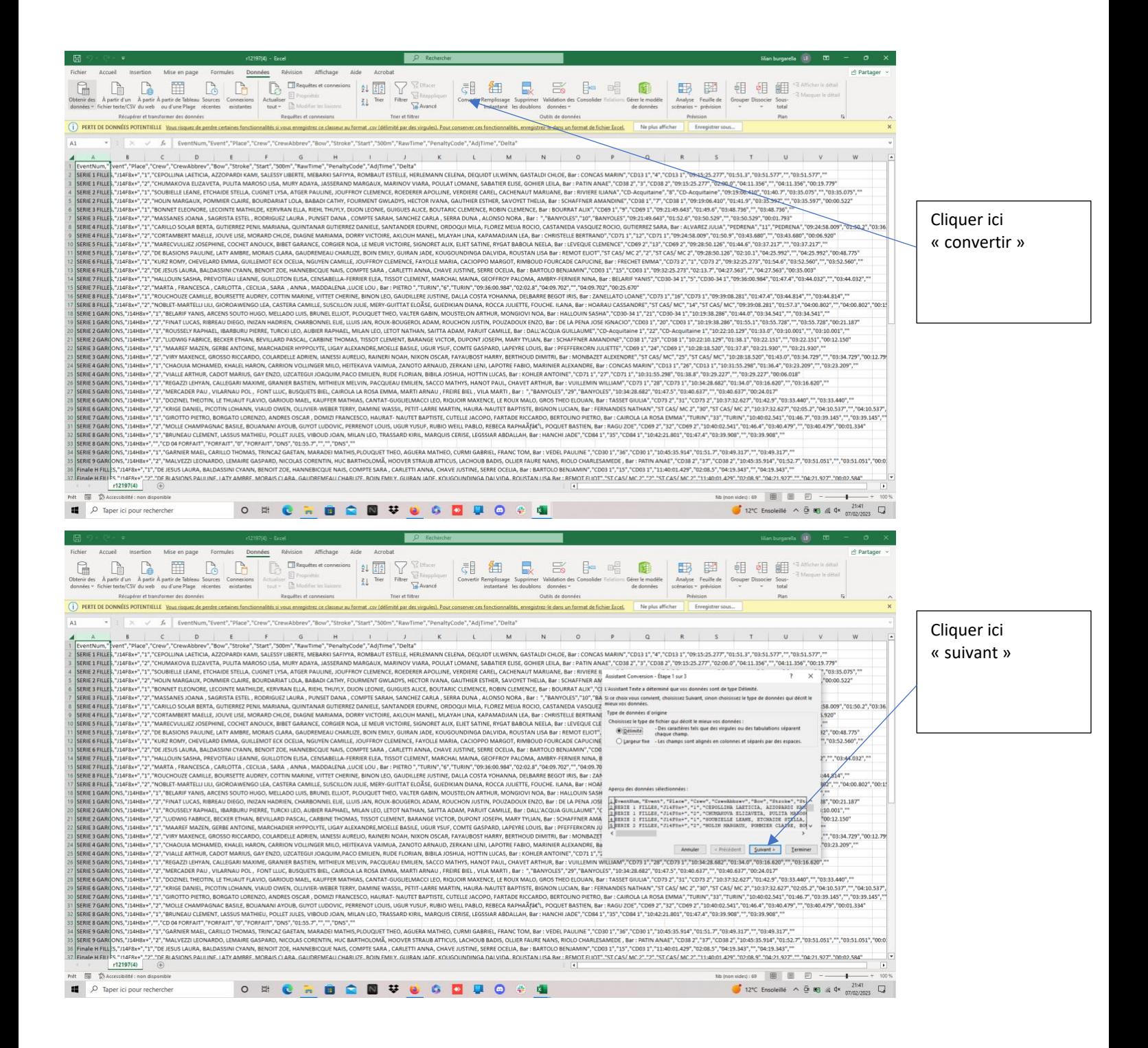

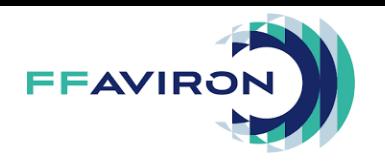

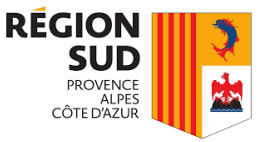

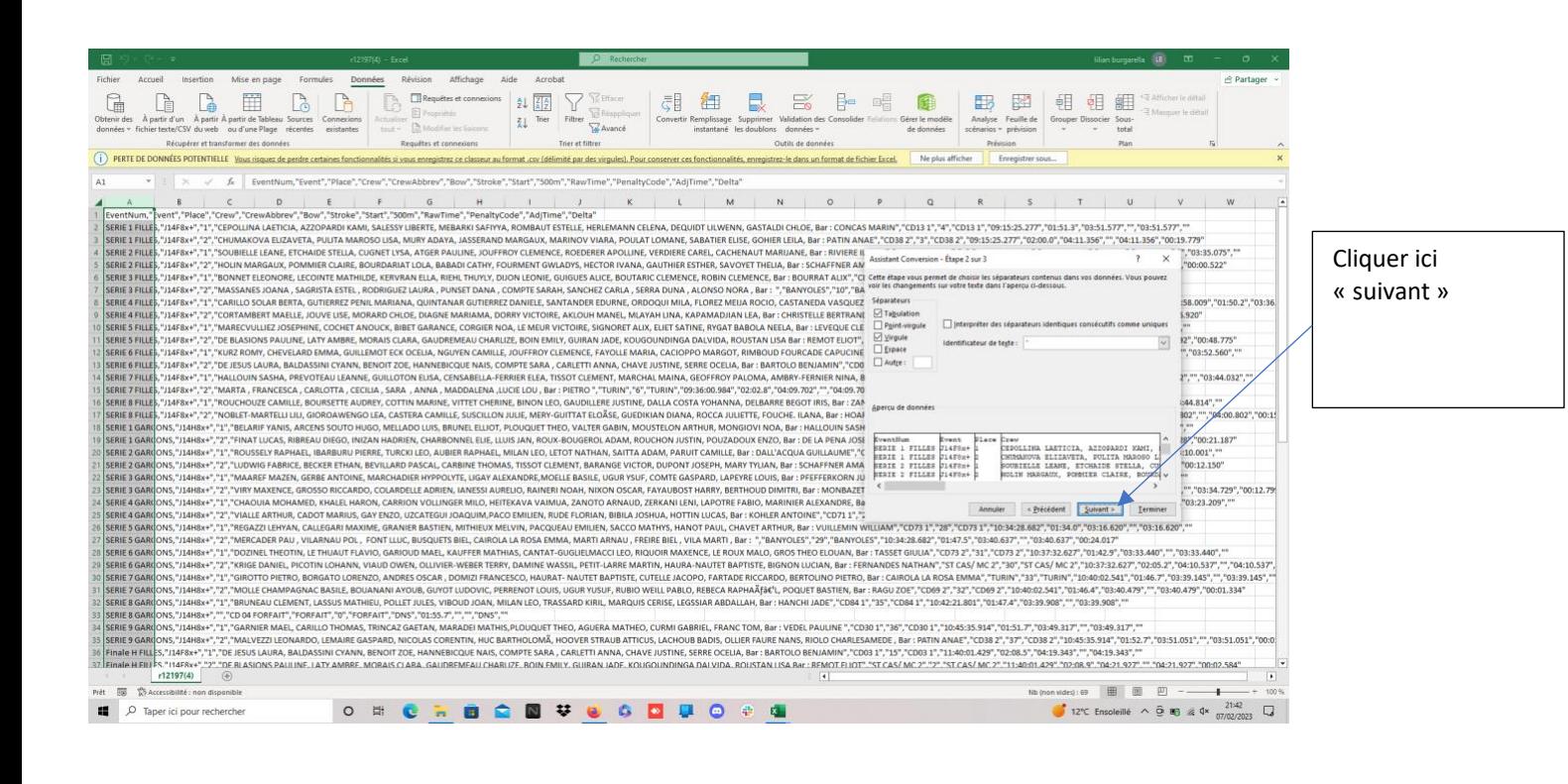

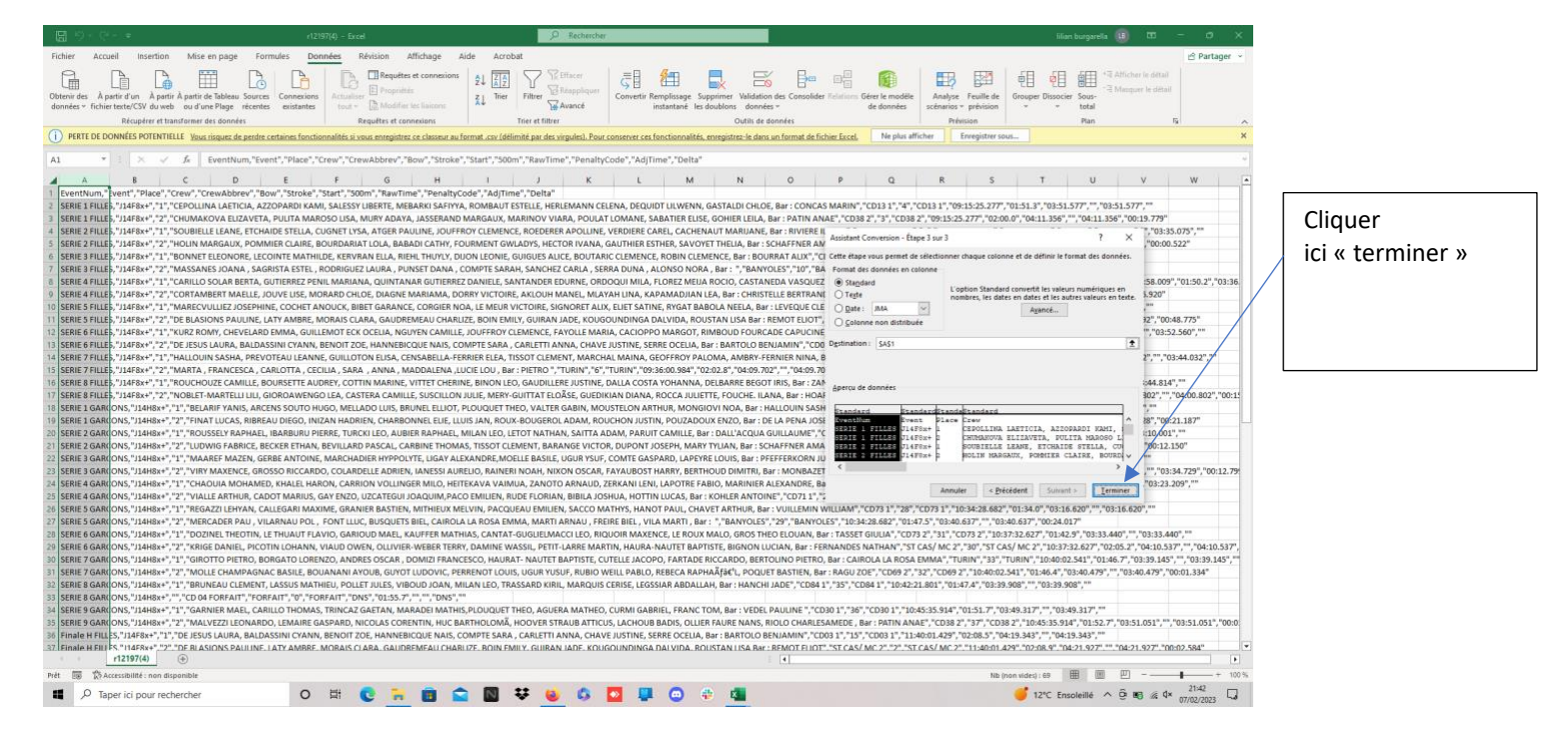

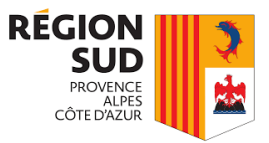

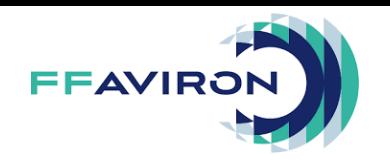

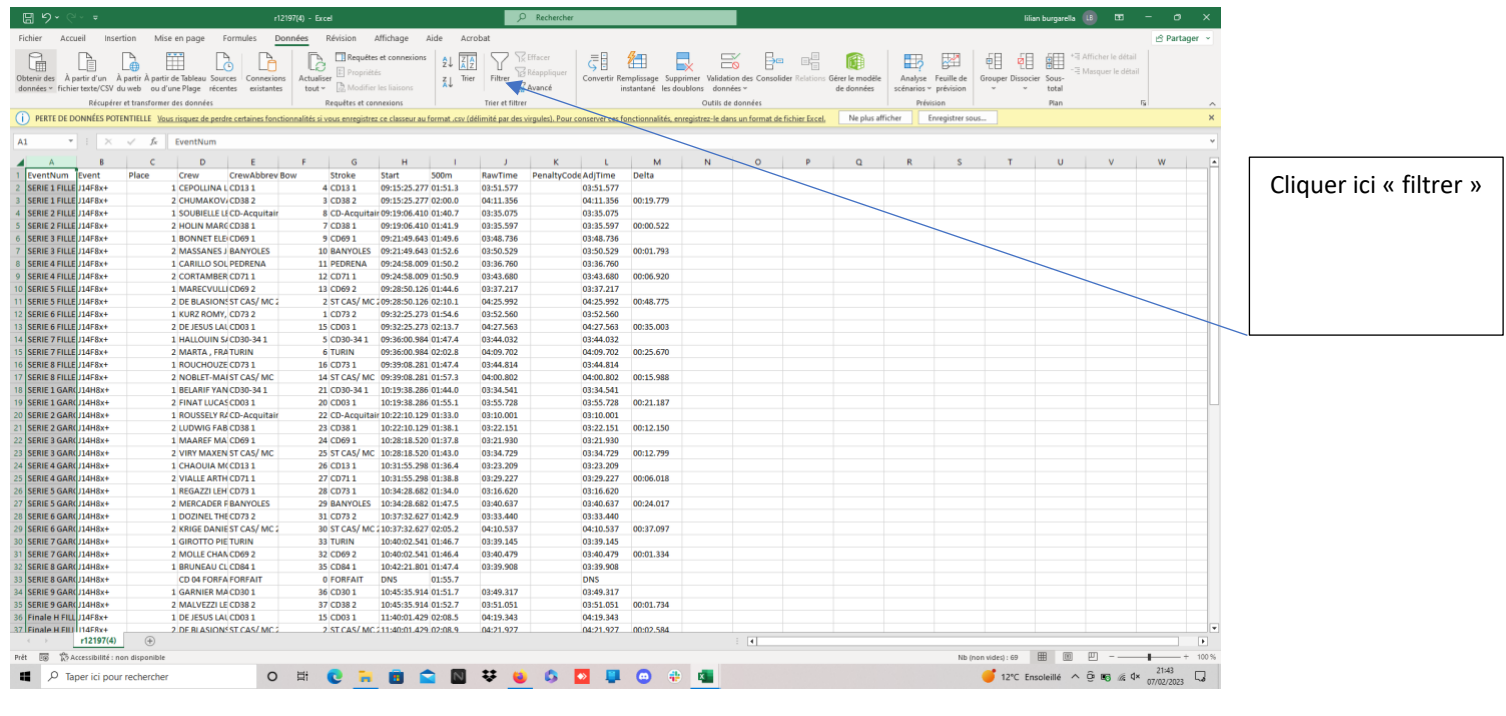

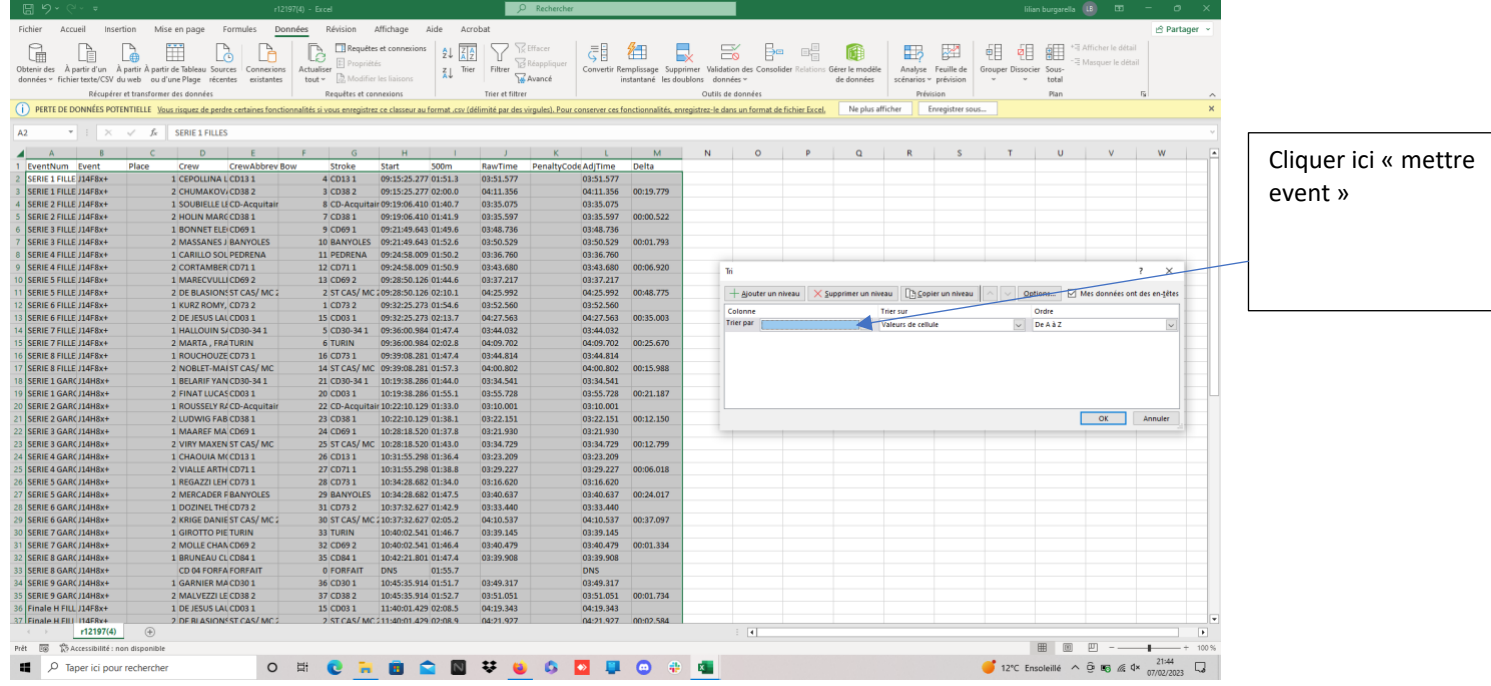

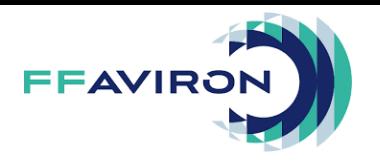

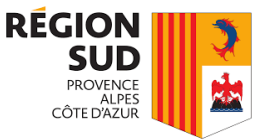

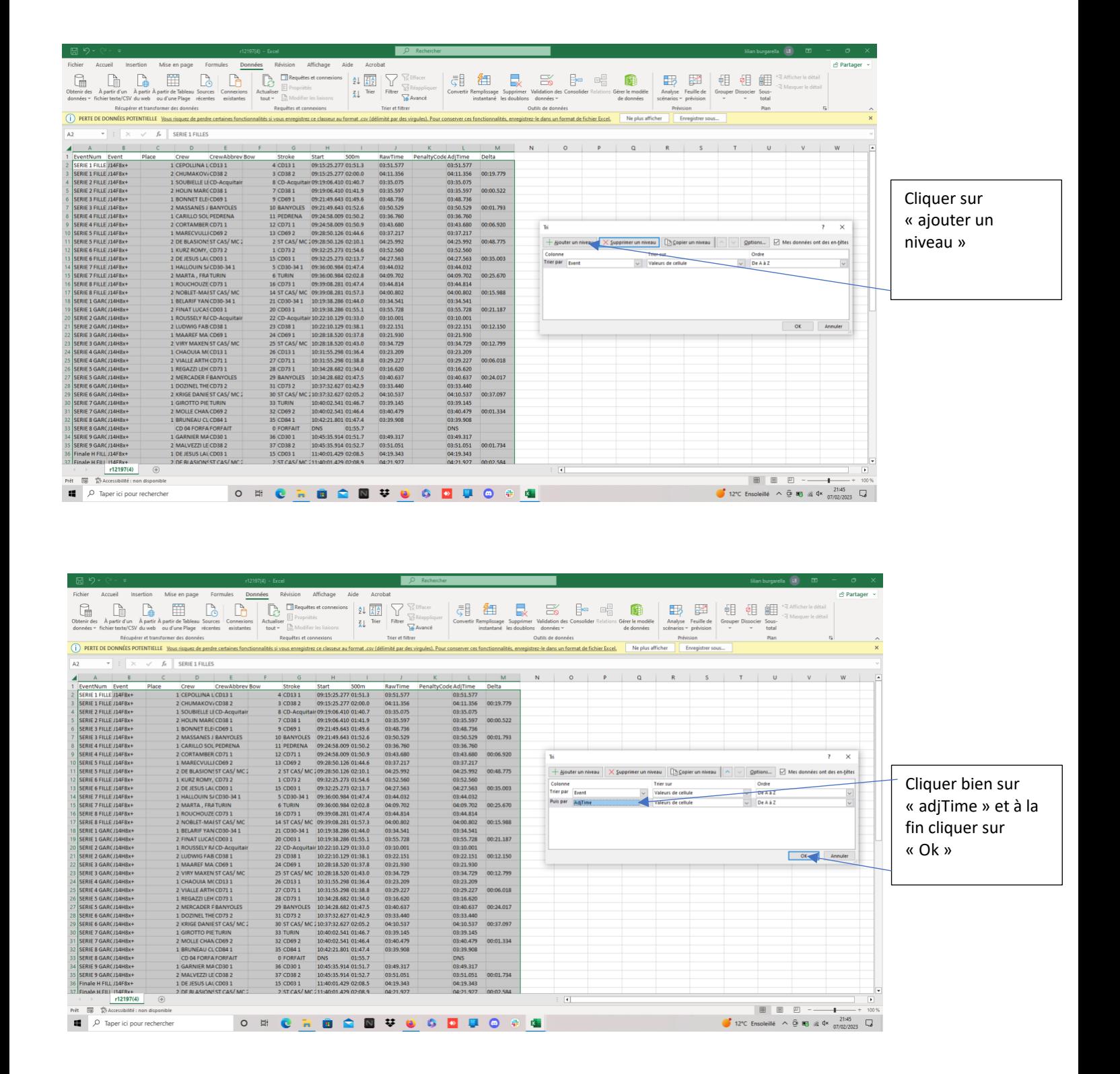

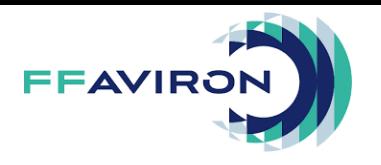

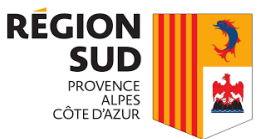

Maintenant vous avez les résultats classés dans l'ordre veuillez bien suivre l'ordre que j'ai donné quand vous appliquez le filtre, pour que cela fonctionne.

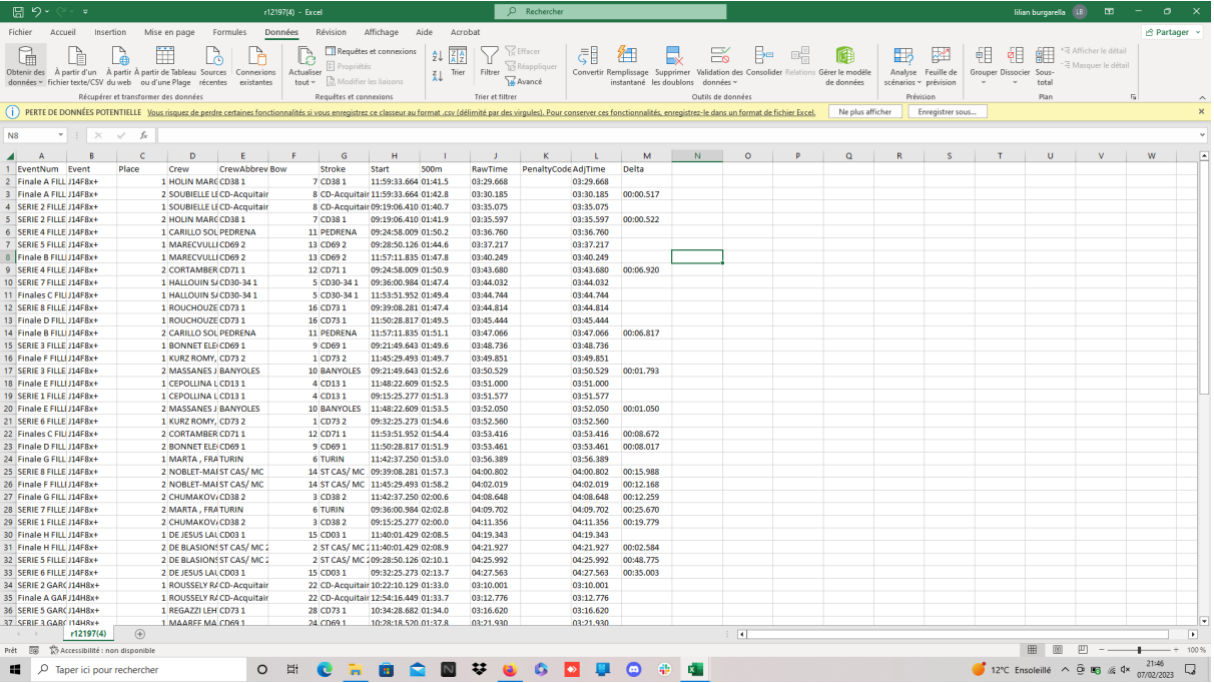

Ces guides d'utilisations touchent à leur fin, si vous avez la moindre question veuillez-vous adressez vers le PCRA de PACA qui vous mettra en relation avec quelqu'un pour que l'on puisse répondre à votre question.

# **FIN**